### МИНИСТЕРСТВО ОБРАЗОВАНИЯ РЕСПУБЛИКИ БЕЛАРУСЬ

### УЧРЕЖДЕНИЕ ОБРАЗОВАНИЯ «БРЕСТСКИЙ ГОСУДАРСТВЕННЫЙ ТЕХНИЧЕСКИЙ УНИВЕРСИТЕТ»

## КАФЕДРА ИНФОРМАТИКИ И ПРИКЛАДНОЙ МАТЕМАТИКИ

# **ЛАБОРАТОРНЫЙ ПРАКТИКУМ**

по дисциплине «Информатика» для студентов строительных специальностей дневной формы обучения *Четвертый семестр*

строительный факультет

группа\_\_\_\_\_\_\_\_\_\_\_\_\_\_\_\_\_\_

Фамилия\_\_\_\_\_\_\_\_\_\_\_\_\_\_\_\_

Имя \_\_\_\_\_\_\_\_\_ \_\_\_\_\_\_\_\_\_\_\_

Отчество \_\_\_\_\_\_\_\_\_\_\_\_\_\_\_\_

м/тел.  $+375$  ( ) — - -

Практикум предназначен для студентов второго курса строительного факультета, изучающих дисциплину «Информатика». В него входят задания для лабораторных работ и задания для их защиты. В теоретической части изложены методические рекомендации по работе с электронными таблицами MS EXCEL с поддержкой VBA и системами компьютерной математики MathCAD и Maple.

Составители: Кофанов В.А., к.т.н., доцент; Хомицкая Т.Г., ст. преподаватель; Сидак С.В., ассистент.

Рецензенты: Матысик О.В., зав. кафедрой прикладной математики и технологии программирования БрГУ имени А.С. Пушкина, доцент, к. ф.-м. н.;

> Письменский П. И., доцент кафедры стандартизации, мет рологии и информационных систем БНТУ, кандидат техни ческих наук

### Общие указания

Практикум предназначен для организации самостоятельной, практической и лабораторной работы студентов в четвертом семестре изучения дисциплины «Информатика».

Перед началом работы необходимо привести информацию на титульном листе, то есть должны быть указаны данные ее владельца (Ф.И.О., группа, номер мобильного телефона).

На текущей странице в блок «Индивидуальное задание» необходимо вклеить листок с вариантами заданий, полученный у преподавателя. Специальный блок «Условие» на странице с лабораторной работой заполняется простым переписыванием условия задачи с бланка индивидуального задания.

При выполнении лабораторных работ результаты вычислений заносятся в отчет в том же виде, в котором они отображаются на экране монитора. Ведение записей выполняется четко и разборчиво шариковой ручкой (блок-схемы карандашом). Неправильные (ошибочные) записи на страницах практикума необходимо исправлять с использованием корректирующих средств (корректирующие ленты, штрих-корректоры и т. п.).

Каждая лабораторная работа считается выполненной только при наличии отметки преподавателя о ее защите, подтвержденной его подписью (личной печатью) на странице 4. Данные из этого листа служат основанием для допуска к итоговым испытаниям (зачету, экзамену).

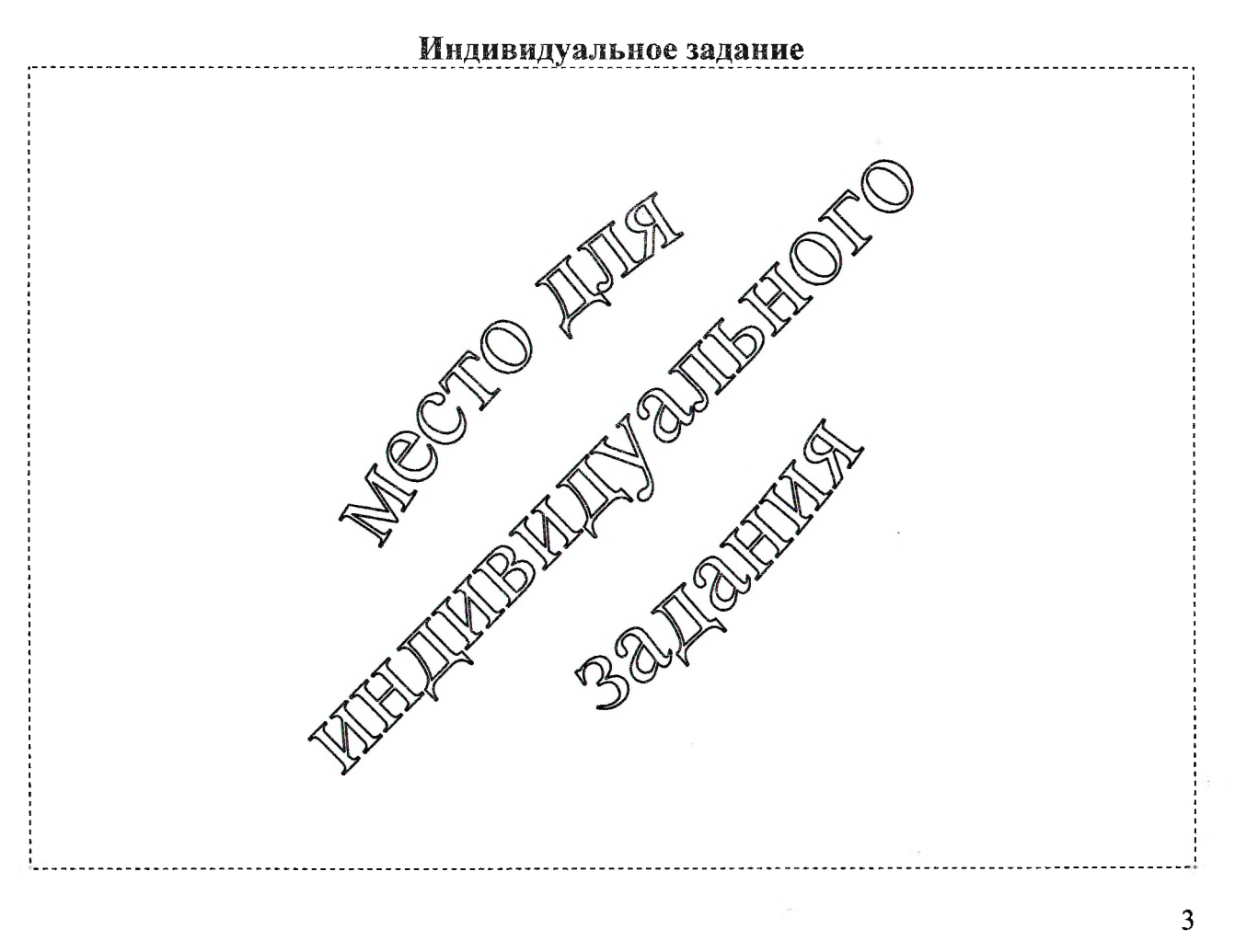

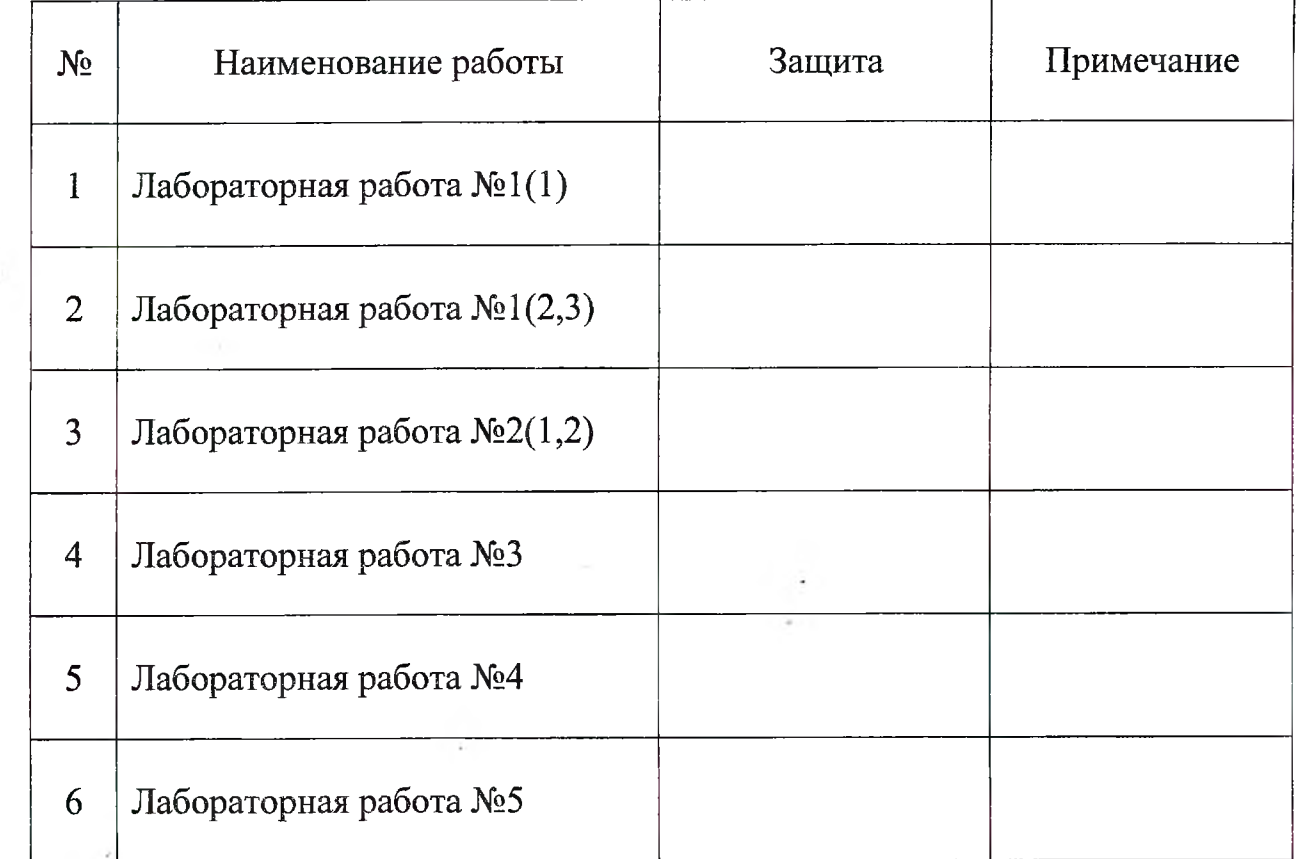

## Отметки о защите лабораторных работ

## Итог работы в семестре:

 $\cdot$ 

 $\rightarrow$ 

Все лабораторные работы выполнены в полном объеме.

ł.

 $\hat{\phi}$ 

(дата, подпись)

### Методические указания к выполнению лабораторных работ

### ЭЛЕКТРОННАЯ ТАБЛИЦА MICROSOFT EXCEL

#### Средство проверки данных

Средство проверки данных Excel позволяет задать определенные правила, по которым будет определяться, какие данные могут содержаться в ячейке. Для определения типа данных, которые могут содержаться в ячейке или диапазоне ячеек, необходимо выполнить следующие действия.

- Выделите ячейку или диапазон ячеек.
- Выберите команду (2003 Данные/Проверка; 2007+ - Данные/Работа с данными/Проверка данных). Excel отобразит диалоговое окно Проверка вводимых значений (рисунок 1).
- На вкладке Параметры выберите одну из опций из раскрывающегося списка Тип данных. В зависимости от выбранной опции может измениться внешний вид вкладки Параметры путем добавления или удаления дополнительных элементов управления.

Вот некоторые типы данных:

Целое число. Пользователь должен ввести целое число. С помощью раскрывающегося списка Значение можно определить допустимый диапазон значений.

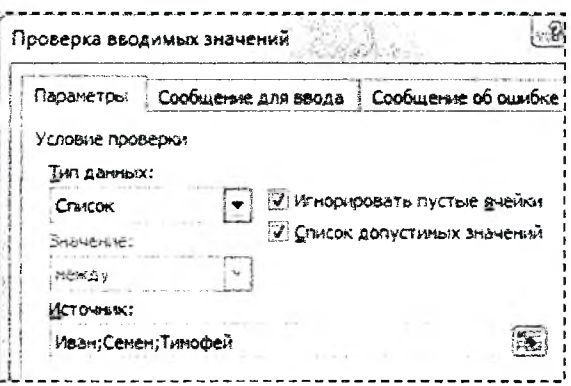

Рисунок 1 - Диалоговое окно Проверка вводимых значений с типом данных Список

- Действительное. Пользователь должен ввести действительное число. Диапазон допустимых значений можно определить с помощью раскрывающегося списка Значение.
- Дата. Пользователь должен ввести дату. С помощью раскрывающегося списка Значение можно определить допустимый диапазон дат.
- Список. Пользователь должен выбрать значение из предложенного списка значений. Чаще используется для создания раскрывающегося списка значений. При активизации ячейки с таким типом данных справа от нее будет появляться кнопка раскрывающегося списка. Щелкните по этой кнопке, чтобы развернуть список и выбрать необходимое значение.

Задать значения для типа данных Список можно непосредственно в поле Источник во вкладке Параметры диалогового окна Проверка вводимых значений. Между вводимыми значениями нужно вставить разделитель «;» (точка с запятой) (рисунок 1).

На вкладке Сообщение для ввода диалогового окна Проверка вводимых значений можно ввести сообщение, которое должно появляться на экране при выделении указанной ячейки. Это сообщение выводится для того, чтобы сообщить пользователю, какие данные можно вводить.

На вкладке Сообщение об ошибке диалогового окна Проверка вводимых значений можно ввести сообщение, которое должно появляться в случае, когда пользователь введет недопустимое значение. Выбор вида сообщения в списке Вид определит, какой выбор будет у пользователя при внесении неверных данных. Для предотвращения ввода неправильных значений нужно выбрать вид сообщения Останов.

#### Встроенные функции для анализа данных

Excel содержит огромное количество встроенных функций для анализа данных, пример которых представлен на рисунке 3.

| 编造学 |                               |                                 |                    |        |           |             |
|-----|-------------------------------|---------------------------------|--------------------|--------|-----------|-------------|
|     | <b>Наименование</b><br>товара | <b>Наименование</b><br>магазина | Дата<br>реализации | Кол-во | Цена      | Выручка     |
|     | -азовая плита                 | ПАИ                             | 10-май-2010        | 5      | 100 000p. | 500 000p.   |
|     | Микроволновая печь            | 1000 мелочей                    | 12-май-2010        | 8      | 150 000p. | 1 200 000p. |
|     | 35 Варочная панель            | тд Немига                       | 10-май-2010        |        | 150 000p. | 150 000p.   |
|     | 36 Электрическая плита        | I LIYM                          | 15-май-2010        | g      | 150 000p. | 1 350 000p. |
| 37  | Соковыжималка                 | ПАИ                             | 30-янв-2012        | 3      | 230 000p. | 690 000p.   |

Рисунок 3 - Таблица исходных данных

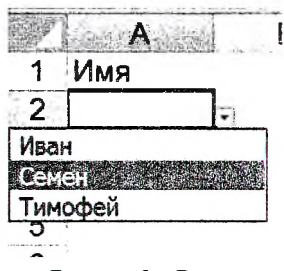

Рисунок 2 - Результат настроек, показанных на рисунке 1

Приведем некоторые из них.

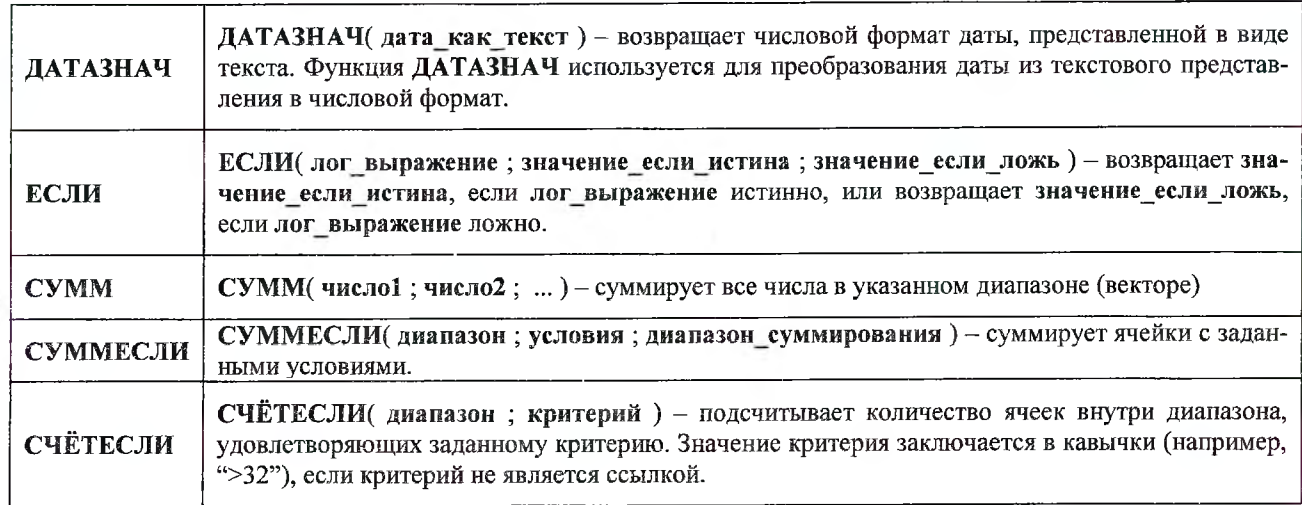

На базе этих функций определим, например, сумму выручки от реализации всех товаров в период с 12.05.2010 по 14.05.2010 включительно. Для этого необходимо ввести в ячейку следующую формулу:

=СУММ(ЕСЛИ((C2:C37>=ДАТАЗНАЧ("12.05.2010"))\*(C2:C37<=ДАТАЗНАЧ("14.05.2010"));F2:F37;0))

В данной формуле знак «\*» используется в качестве логического умножения, т. е. два условия, которые объединяет этот знак, должны выполняться одновременно. В случае если должно выполняться хотя бы одно условие из двух, необходимо использовать знак логического сложения «+».

Завершить ввод формулы необходимо нажатием комбинации клавиш Ctrl+Shift+Enter, потому что в функциях вместо ссылки на ячейку используется ссылка на диапазон ячеек.

#### Условное форматирование

- 3

Условное форматирование позволяет задать определенный формат диапазона ячеек в зависимости от содержимого этого диапазона. Как правило, когда вы задаете условия для форматирования диапазона ячеек (2003 - Формат/Условное форматирование/Формула; 2007+ - Главная/Стили/Условное форматирование/Создать правило.../Использовать формулу для определения форматируемых ячеек), Excel проверяет каждую ячейку диапазона для определения ее соответствия заданным вами условиям. Затем Excel применяет выбранный вами для данного условия формат во всех ячейках, удовлетворяющих этому условию. Если содержимое ячейки не отвечает любому из заданных условий, форматирование ячейки не меняется.

Предположим, что необходимо в таблице (рисунок 3) выделить записи, в которых дата реализации товара находится в диапазоне с 12.05.2010 по 14.05.2010 включительно. Для этого выделяем на рабочем листе диапазон А2:F37 и создаем формулу в диалоговом окне Условное форматирование (рисунок 4).

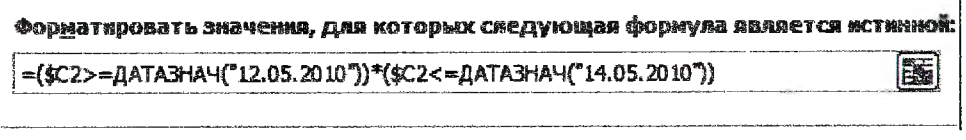

Рисунок 4 - Фрагмент формы Создание правила форматирования

В формуле используется ссылка на первую ячейку поля Дата реализации SC2. Ссылка SC2 смешанная в силу того, что указанная формула автоматически тиражируется во все ячейки выделенного диапазона, а условие проверяется только по значениям из столбца С.

Далее выбираем в настройках цвет заливки ячеек и применяем правило. Выбранным цветом окрасятся все записи, которые содержат в столбце С дату в диапазоне с 12.05.2010 по 14.05.2010 (рисунок 5).

| <b><i>Pulsage</i></b> |                               |                                 |                           |              |           | $-50.986630$ |
|-----------------------|-------------------------------|---------------------------------|---------------------------|--------------|-----------|--------------|
|                       | <b>Наименование</b><br>moeapa | <b>Наименование</b><br>магазина | Дата<br><b>реализации</b> | Кол-во       | Цена      | Выручка      |
|                       | азовая плита                  | ЦУМ                             | 10-май-2010               | 5            | 100 000p. | 500 000p.    |
| з                     | Микроволновая печь            | 1000 мелочей                    | 12-май-2010               | $\mathbf{B}$ | 150 000p. | 1 200 000p.  |
| 35                    | Варочная панель               | ітд Немига                      | 10-май-2010               |              | 150 000p. | 150 000p.    |
|                       | 36 Электрическая плита        | <b>ILIYM</b>                    | 15-май-2010               |              | 150 000p. | 1 350 000p.  |
| 37                    | Соковыжималка                 | ПАИ                             | 30-янв-2012               | 3            | 230 000p. | 690 000p.    |

Рисунок 5 - Результат условного форматирования

#### Сортировка таблицы

Сортировка переупорядочивает строки таблицы на основе значений из одного столбца. Для реализации сортировки по выбранному столбцу или множественной сортировки необходимо воспользоваться диалоговым окном Сортировка (2003 - Данные/Сортировка; 2007 + - Главная/Редактирование/Сортировка и фильтр/ Настраиваемая сортировка).

В диалоговом окне Сортировка надо указать, по какому столбцу будет идти сортировка и в каком порядке (возрастающем или убывающем). При задании множественной сортировки необходимо вначале указать столбец, по которому будет выполняться первоначальная сортировка, затем столбец, в котором сортировка будет выполняться в случае совпадения значений в предыдущем столбце и т. д.

Например, отсортируем таблицу по названию магазина в алфавитном порядке, а для одинаковых магазинов отсортируем их по выручке в возрастающем порядке. Для этого выделим любую ячейку в таблице, затем откроем и заполним диалоговое окно Сортировка, как показано на рисунке 6.

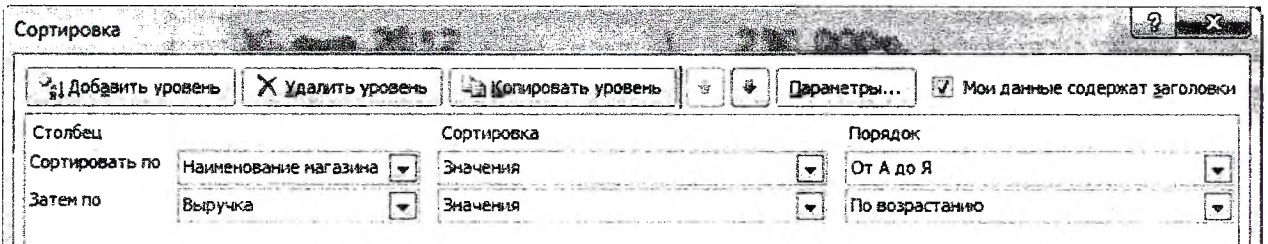

Рисунок 6 - Диалоговое окно Сортировка для выполнения множественной сортировки (2007+)

Результат множественной сортировки показан на рисунке 7.

|                                    |                                 |                    |        |           | <b>CONSIDERING</b> |
|------------------------------------|---------------------------------|--------------------|--------|-----------|--------------------|
| <b>Наименование</b><br>moeapa      | <b>Наименование</b><br>магазина | Дата<br>реализации | Кол-во | Цена      | Выручка            |
| Духовой шкаф                       | 1000 мелочей                    | 11-май-2010        |        | 150 000p. | 300 000p.          |
| Портативная газ/плита 1000 мелочей |                                 | 15-май-2010        | 5      | 100 000p. | 500 000p.          |
| 35 Духовой шкаф                    | ПАИ                             | 15-май-2010        | 9      | 110 000p. | 990 000p.          |
| 36 Электрическая плита             | <b>ЦУМ</b>                      | 12-май-2010        | 9      | 140 000p. | 1 260 000p.        |
| 37 Электрическая плита             | <b>ШУМ</b>                      | 15-май-2010        | 9      | 150 000p. | 1 350 000p.        |

Рисунок 7 - Результат множественной сортировки

#### Промежуточные итоги

C помощью команды Промежуточные итоги можно автоматически подсчитать промежуточные и общие итоги в списке для столбца таблицы. Перед выполнением этой команды необходимо обязательно выполнить сортировку по тому столбцу, по которому подводятся итоги.

Параметры промежуточных итогов задаются в диалоговом окне Промежуточные итоги (2003 - Данные/Итоги; 2007+ - Данвые/Структура/ Промежуточные итоги).

В случае если необходимо определить сумму выручки по каждому магазину, то предварительно выполняется сортировка как показано в предыдущем пункте. Затем для этой таблицы открываем диалоговое окно Промежуточные итоги (рисунок 8). В диалоговом окне:

- в поле При каждом изменении в выбираем столбец для подсчета итогов - Наименование магазина;
- в поле Операция выбираем итоговую функцию для вычисления промежуточных итогов - Сумма;
- в поле Добавить итоги по установим флажок для каждого столбца, содержащего значения, по которым необходимо подвести итоги -

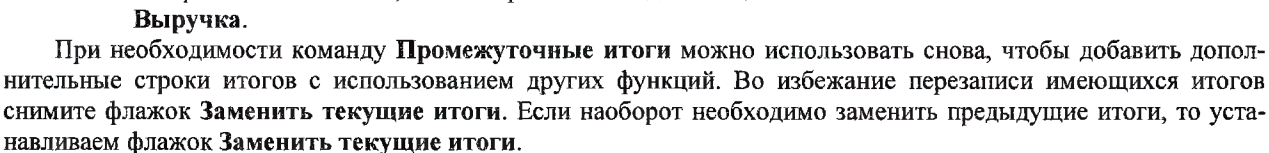

Чтобы расположить итоговую строку под строкой данных, установим флажок Итоги под данными. Результат выполнения настроек диалогового Промежуточные итоги показан на рисунке 9.

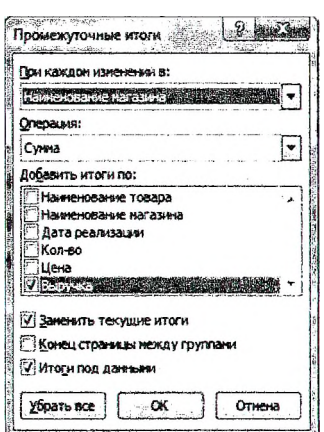

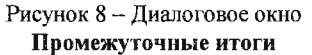

| 1127 |     |                                    |                          |                    |        |           |              |  |  |  |  |  |          |
|------|-----|------------------------------------|--------------------------|--------------------|--------|-----------|--------------|--|--|--|--|--|----------|
|      |     | Наименование<br>mosapa             | Наименование<br>магазина | Дата<br>реализации | Кол-во | Цена      | Выручка      |  |  |  |  |  |          |
|      | 10  |                                    | 1000 мелочей Итог        |                    |        |           | 5920000p.    |  |  |  |  |  |          |
|      |     | 11 Духовой шкаф                    | тд Граффи                | 14-май-2010        |        | 120 000p. | 120 000p.    |  |  |  |  |  |          |
|      |     | 12 Портативная газ/плита тд Граффи |                          | 12-май-2010.       |        | 140 000p. | 420 000p.    |  |  |  |  |  |          |
|      |     | 13 Газовая плита                   | тд Граффи                | 13-май-2010        |        | 110 000p. | 440 000p.    |  |  |  |  |  |          |
|      |     | 14 Портативная газ/плита тд Граффи |                          | 11-май-2010        |        | 150 000p. | 750 000p.    |  |  |  |  |  |          |
|      | 15. | Духовой шкаф                       | тд Граффи                | 13-май-2010        |        | 110 000p. | 880 000p.    |  |  |  |  |  |          |
|      | 16  | Газовая плита                      | тд Граффи                | 12-май-2010        |        | 150 000p. | 900 000p.    |  |  |  |  |  |          |
|      |     | Микроволновая печь                 | тд Граффи                | 12-май-2010        | 91     | 150 000p. | 1350000p.    |  |  |  |  |  |          |
|      | 18. |                                    | тд Граффи Итог           |                    |        |           |              |  |  |  |  |  | 4860000p |
|      | 27  |                                    | тд Немига Итог           |                    |        |           | 5110000p     |  |  |  |  |  |          |
|      | 41  |                                    | ЦУМ Итог                 |                    |        |           | 9 540 000p.  |  |  |  |  |  |          |
|      | 42  |                                    | Обший итог               |                    |        |           | 25 430 000p. |  |  |  |  |  |          |

Рисунок 9 - Результат подведения промежуточных итогов

#### **Автофильтрация таблицы**

Фильтрация таблицы означает отображение в таблице только тех строк, значения в которых удовлетворяют определенным условиям. Включить автофильтрацию можно, выбрав соответствующую команду (2003 - **Данные/Фильтр/Автофильтр;** 2007+ - **Данные/Сортировка** и **фильтр/Фильтр).** Справа от заголовков (в шапке таблицы) столбцов появятся кнопки со стрелками автофильтра. Если щелкнуть стрелку автофильтра, отображается список различных вариантов фильтрации и сортировки по возрастанию и убыванию. При выполнении фильтрации стрелка активного автофильтра окрашивается в синий цвет. Для того чтобы после фильтрации отобразились все записи, необходимо нажать активную кнопку и выбрать команду (2003 - **Все;** 2007+ - **Снять фильтр с** «...») или выполнить команду (2003 - **Данные/Фильтр/Отобразить все;** 2007+ - **Данные/Сортировка и фильтр/Очистить),** а для удаления автофильтра необходимо снять флажок команды **Данные/Фильтр/Автофильтр** (2003) либо отключить его **Данные/Сортировка и фильтр/Фильтр** (2007+).

На примере нашей таблицы (рисунок 3) предположим, что необходимо отобразить данные только по магазину ЦУМ. Откройте раскрывающийся список в заголовке столбца **Наименование магазина** и установите в нем сначала флажок напротив слова **ЦУМ.** Отметим, что на кнопке раскрытия списка заголовка столбца **Наименование магазина** появился значок, который означает, что таблица отфильтрована по значениям этого столбца (рисунок 10).

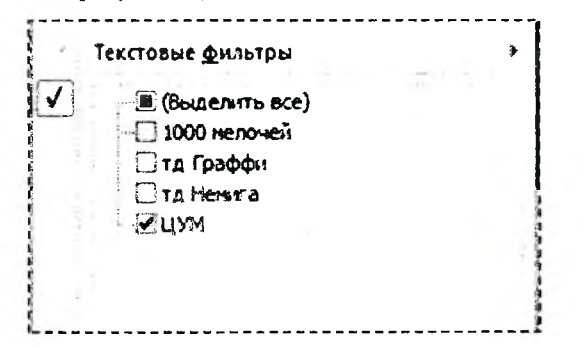

| Показать только те строки, значения которых:<br>Дата реализации |                                                    |            |
|-----------------------------------------------------------------|----------------------------------------------------|------------|
| после или равно                                                 | 12.05.2010                                         | ┣┓┃圜       |
| ⊕и ⊝или                                                         |                                                    |            |
| ло или равно                                                    | 14.05.2010                                         | 富<br>¦ w { |
| Знак вопроса "?" обозначает один любой знак                     | Знак "" обозначает последовательность любых знаков |            |

Рисунок 10 - Раскрывающийся список в заголовке столбца **Наименование магазина**

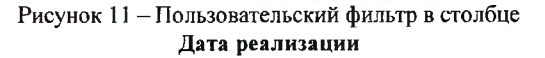

Большие возможности для фильтрации таблиц предоставляют находящиеся в раскрывающихся списках заголовков столбцов команды **Текстовые фильтры** (если в столбце записаны текстовые данные), **Числовые фильтры** (если в столбце хранятся числовые данные) **и Фильтры по дате** (если значения в столбце отформатированы одним из форматов даты или времени).

Для фильтрации данных можно использовать любое количество столбцов таблицы. Например, в нашей таблице (рисунок 3) можно использовать фильтр, когда в столбце **Наименование магазина** задан магазин **ЦУМ** (рисунок **10), а** в столбце **Дата реализации** - диапазон с **12.05.2010** по **14.05.2010** (рисунок **11).**

| ▓  |                              |                                 |                    |        |           |           |
|----|------------------------------|---------------------------------|--------------------|--------|-----------|-----------|
|    | Наименование<br>товара       | <b>Наименование</b><br>магазина | Дата<br>реализации | Кол-во | Цена      | Выручка   |
|    | 13 Варочная панель           | ЦУМ                             | 13-май-2010        | 6      | 110 000p. | 660 000p. |
|    | 17 Портативная газ/плита ЦУМ |                                 | 13-май-2010        | 2      | 150 000p. | 300 000p. |
|    | 20 Микроволновая печь        | ШУМ                             | 12-май-2010        |        | 140 000p. | 560 000p. |
|    | 26 Варочная панель           | <b>ШУМ</b>                      | 12-май-2010        |        | 120 000p. | 120 000p. |
|    | 29 Электрическая плита       | <b>LIYM</b>                     | 12-май-2010        | 9      | 140 000p. | 260 000p. |
| 31 | -азовая плита                | <b>LIYM</b>                     | 12-май-2010        | 6      | 140 000p. | 840 000p. |

Рисунок 12-Результат фильтрации по нескольким столбцам

#### **Расширенный фильтр**

Команда «Расширенный фильтр» используется для фильтрации по более сложным условиям отбора записей, чем автофильтр, например, по нескольким условиям отбора в одном столбце, по нескольким условиям отбора в нескольких столбцах или для отбора записей по условиям отбора с помощью формулы.

Перед применением команды «Расширенный фильтр» необходимо подготовить условия отбора, которые, как правило, располагаются в отдельных от таблицы ячейках.

Создание диапазона условий отбора следующее:

- в в выбранной свободной строке заполнить ячейки заголовками полей, по значениям которых будет происходить фильтрация;
- строки ниже заполнить значениями, которые и будут являться критериями расширенного фильтра.

Например, критерий для расширенного фильтра, когда в столбце **Наименование магазина** задан магазин ЦУМ, а в столбце **Дата** реализации - диапазон с 12.05.2010 по 14.05.2010, будет выглядеть так, как показано на рисунке 13.

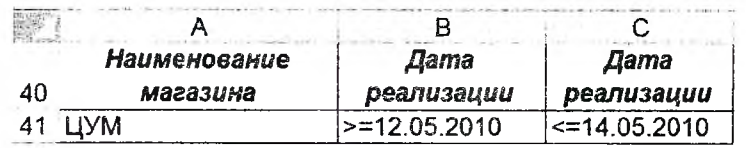

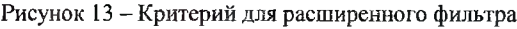

После того как условие отбора подготовлено необходимо выполнить следующие действия:

- выделите любую ячейку в таблице;
- ® откройте Расширенный фильтр (рисунок 14);
- установите переключатель Обработка в положение Скопировать результаты в другое место, если хотите, чтобы Excel выводил результаты фильтрации рядом с таблицей, и укажите диапазон или ячейку для начала размещения результатов в поле Поместить результат в диапазон;
- проверьте исходный диапазон ячеек фильтруемой таблицы, диапазон должен содержать все ячейки списка с учетом ячеек заголовков столбцов;
- укажите диапазон критериев, он должен содержать все ячейки диапазона условий отбора (рисунок 13) с учетом ячеек заголовков столбцов;
	- ® нажмите на кнопку **OK** для выполнения фильтрации.

Начиная с ячейки А44, будут отображены результаты фильтрации (рисунок 12).

При формировании критерия отбора расширенного фильтра возможны следующие варианты.

1. Критерий отбора содержит одно или несколько условий, накладываемых на один столбец (одно поле). Если критерий содержит несколько условий, то они связываются логической операцией Или (рисунок 15б).

**2.** Критерий отбора содержит несколько условий, накладываемых на несколько столбцов (полей) одновременно. Здесь возможны следующие варианты:

- необходимо наложить несколько условий отбора на несколько столбцов, причем эти условия должны связываться логической операцией Или. Тогда условия отбора задаются в разных строках критерия (рисунок 15в);
- необходимо одновременно наложить несколько условий отбора на несколько полей, причем условия отбора должны быть связаны логической операцией И. Тогда все условия задаются в одной строке критерия (рисунок 13, 15г);
- необходимо несколько условий наложить на несколько полей, причем связываться они могут обеими логическими операциями И и Или (рисунок 15а).

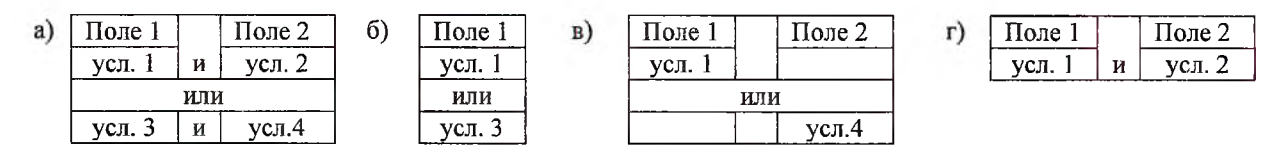

Рисунок 15 - Правила составления критериев для расширенного фильтра

3. Вычисляемый критерий. Условия отбора могут содержать формулу. Полученное в результате вычисления формулы значение будет участвовать в сравнении. Правила формирования вычисляемого критерия следующие:

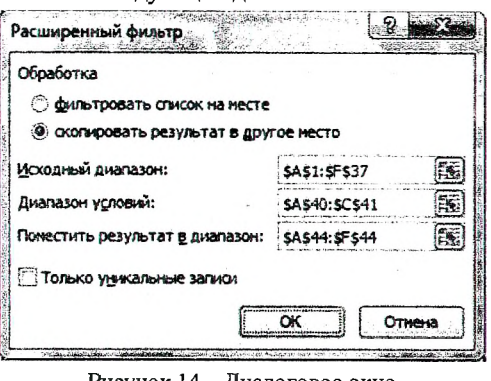

Рисунок 14 - Диалоговое окно Расширенный фильтр

- в диапазоне критерия нельзя указывать существующие в таблице имена полей. Следует ввести новое имя заголовка;
- при создании формул вычисляемых критериев следует использовать первую строку списка (не строку заголовков), т. е. первую ячейку в сравниваемом столбце;
- если в формуле используются ссылки на ячейки списка, они задаются как относительные;
- если в формуле используются ссылки на ячейки вне списка, они задаются как абсолютные;
- вычисляемые критерии можно сочетать с невычисляемыми;
- не следует обращать внимание на результат, выдаваемый формулой в области критерия (обычно ИСТИНА или ЛОЖЬ).

Для условия с вычисляемым критерием приведем пример, в котором необходимо отыскать записи (таблица из рисунка 3) с выручкой выше средней по всему столбцу (рисунок 16).

#### Сводная таблица

Сводная таблица - это таблица итоговых данных, извлеченных или рассчитанных на основе информации, содержащейся на рабочем листе и организованной в виде таблицы.

Порядок создания сводных таблиц одинаков. Отличие только в ее настройках, которые зависят от конечной цели. Разберем построение сводной таблицы, которая показала бы информацию о том, какова суммарная выручка от реализации каждого товара в каждом магазине на основе нашей таблицы (рисунок 3).

Для создания сводной таблицы в Excel 2003 необходимо выделить источник данных и запустить программу Мастер сводных таблиц. Перед построением сводной таблицы из источника данных обязательно должны быть убраны промежуточные итоги и наложенные фильтры. Запустить программу Мастер сводных таблиц можно путем выбора команды Данные/Сводная таблица. На экране появится первое диалоговое окно Мастера сводных таблиц и диаграмм - шаг 1 из 3.

- Шаг 1. Выбираем создание таблицы на основе данных, находящихся в списке Microsoft Excel. Вид создаваемого отчета - сводная таблица.
- Шаг 2. Выбираем диапазон таблицы, если он не указан.
- Шаг 3. Выбираем будущее расположение сводной таблицы новый лист (рисунок 17). Однако перед тем как нажать кнопку Готово, нажимаем кнопку Макет... (рисунок 18). Перетягиваем мышкой поле Наименование товара в область Строка, поле Наименование магазина - в область Столбец, а поле Выручка - в поле Данные. Для поля Выручка выбираем тип операции - Сумма.

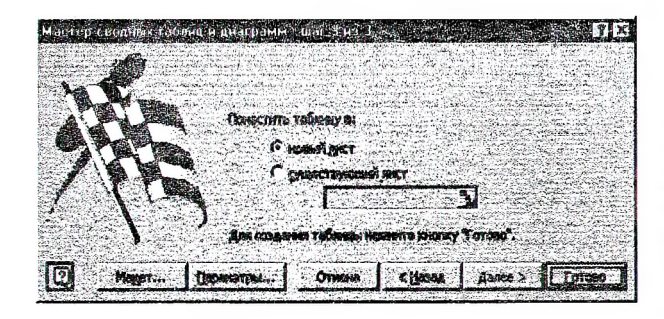

Рисунок 17 - Третий шаг построения сводной таблицы

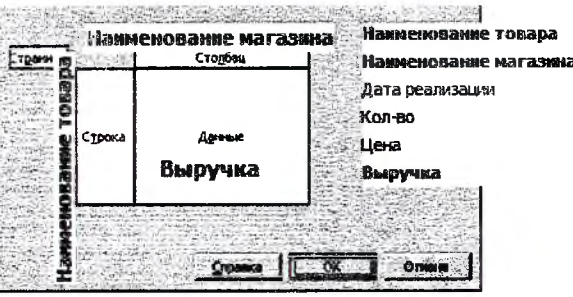

Рисунок 18 - Настройка областей сводной таблицы

По завершении третьего шага на новом листе получаем результат (рисунок 19)

| Сумма по полю Выручка      | Наименование магазина : - . |           |           |         |          |            |
|----------------------------|-----------------------------|-----------|-----------|---------|----------|------------|
| Наименование товара<br>4   | 11000 мелочей               | тд Граффи | тд Немига | ПАИ     |          | Общий итог |
| Варочная панель            |                             |           |           | 710000  | 1230000  | 1940000    |
| 6<br>Газовая плита         |                             |           | 1340000   | 1350000 | 1340000  | 4030000    |
| Духовой шкаф               | 1260000                     |           | 1000000   |         | 990000   | 3250000    |
| 8<br>Микроволновая печь    | 2810000                     |           | 1350000   | 450000  | 1400000  | 6010000    |
| Портативная газ/плита<br>9 | 1850000                     |           | 1170000   | 1350000 | 1280000  | 5650000    |
| 10<br>Соковыжималка        |                             |           |           |         | 690000   | 690000     |
| Электрическая плита        |                             |           |           | 1250000 | 26100001 | 3860000    |
| Общий итог<br>12           | 5920000                     |           | 4860000   | 5110000 | 9540000  | 25430000   |

Рисунок 19 - Сводная таблица

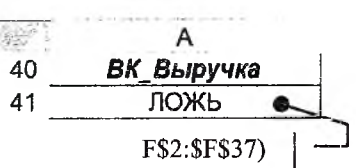

Рисунок 16 - Пример вычисляемого критерия

Для создания сводной таблицы в Excel 2007+ необходимо выделить источник данных и выбрать команду Вставка/Таблицы/ Сводная таблица. В диалоговом окне Создание сводной таблицы необходимо проверить правильность выбора источника данных и указать лист расположения сводной таблицы.

На новом листе сформируется пустой шаблон сводной таблицы, а справа - окно для ее настройки (рисунок 20). Далее повторяем те же действия, что и Excel 2003. Перетягиваем мышкой поле Наименование товара в область Названия строк, поле Наименование магазина - в область Наименование столбцов, а поле Выручка - в поле Значения. В области Значения для поля Выручка автоматически выбирается тип операции - Сумма. Если для поля Выручка нужна иная операция, тогда, щелкнув по полю Сумма по полю Выручка, выбираем команду Параметры полей значений. В открывшемся диалоговом окне выбираем из списка необходимую операцию.

Вид и форма сводной таблицы изменяется на рабочем листе автоматически после выбора любого параметра в окне Список полей сводной таблицы.

#### Построение ранжированного вариационного ряда

Первым этапом статистического изучения вариации являются построение вариационного ряда - упорядоченного распределения единиц совокупности по возрастающим или по убывающим значениям признака и подсчет числа единиц с тем или иным значением признака.

Одной из форм вариационного ряда является ранжированный ряд. Ранжированный ряд - это перечень отдельных единиц совокупности в порядке возрастания (убывания) изучаемого признака.

Для того чтобы построить ранжированный вариационный ряд, необходимо воспользоваться инструментом сортировка. Определить ранг каждого элемента ряда можно с помощью функции (рисунок 21)

РАНГ(число; ссылка; порядок),

где число - число, для которого определяется ранг; ссылка - ссылка на выборку; порядок - число, определяющее способ упорядочения (0 - убывающий список; 1 - возрастающий список).

#### Гистограмма частот и эмпирическая функция распределения

Гистограммой частот называется ступенчатая фигура, состоящая из прямоугольников, основаниями которых служат интервалы случайной величины, их высоты равны частотам. Для определения интервалов случайной величины необходимо задать их количество и преобразовать вариационный ряд из ранжированного (рисунок 21) в интервальный. Затем на каждом интервале определим количество наблюдаемых значений случайной величины в выборке с помощью функции (рисунок 22)

#### ЧАСТОТА( массив данных; массив интервалов),

где массив данных - ссылка на выборку; массив интервалов - ссылка на множество конечных значений интервалов интервального вариационного ряда.

|                | E71              |       |         | $f_{\text{m}}$ {=4ACTOTA(\$A\$3:\$A\$60;C71:C79)} |    |             |                          |               |  |
|----------------|------------------|-------|---------|---------------------------------------------------|----|-------------|--------------------------|---------------|--|
|                |                  | В     |         |                                                   | .E |             |                          | Ħ             |  |
| 70             | интервал нач отр |       | кон отр | середина частоты                                  |    | частости    | функ распр               |               |  |
| $-71$          |                  |       | 202     | 200.7                                             |    | 0.017241379 | 0.0172413791             | F73-E73/SES81 |  |
| 72             |                  | 202   | 204.6   | 203.3                                             |    |             | 0.0344827591.0.051724138 |               |  |
| 73             |                  | 204.6 | 207.2   | 205.9                                             |    | 0.068965517 | 0.120689655              |               |  |
| 74             |                  | 207.2 | 209.8   | 208.5                                             |    | 0.155172414 | 0.275862069              |               |  |
| 75             |                  | 209.8 | 212.4   | 211.1                                             | 10 | 0.172413793 | 0.448275862              | G73-G72+F73   |  |
| 76             |                  | 212.4 | 215     | 213.7                                             | 14 | 0.2413793   | 0.68965517               |               |  |
| $\overline{J}$ |                  | 215   | 217.6   | 216.3                                             | 15 | 0.25862069  | 0.948275862              |               |  |
| $-78$          |                  | 217.6 | 220.2   | 218.9                                             |    | 0.051724138 |                          |               |  |
| 79             |                  | 220.2 |         | 221.5                                             |    |             |                          |               |  |
| 80             |                  |       |         |                                                   |    |             |                          |               |  |
| 81             |                  |       |         | сумма                                             | 58 |             |                          |               |  |

Рисунок 22 - Таблица для построения гистограммы частот и эмпирической функции распределения

| Список полей сводной тволицы          |                                                                                    |
|---------------------------------------|------------------------------------------------------------------------------------|
| Выберите поля для добавления в отчет: |                                                                                    |
| 7 Наиненование товара                 |                                                                                    |
| / Наименование магазина               |                                                                                    |
| "Дата реализацы                       |                                                                                    |
| Konen                                 |                                                                                    |
| Цена                                  |                                                                                    |
| У Выручка                             |                                                                                    |
|                                       |                                                                                    |
|                                       |                                                                                    |
| V Фиљтоотчета                         | Перетаците поля нежду указанными ниже областями:<br>ЭЭ. Названня столб <u>цо</u> в |
|                                       | Наименование нагазина                                                              |
| Названия строк                        | Σ Замня                                                                            |

Рисунок 20 - Настройка полей сводной таблицы

|                | B5           | $\mathbf{r}$    | =PAHF(A5;\$A\$3:\$A\$60;1) |                   |      |  |  |
|----------------|--------------|-----------------|----------------------------|-------------------|------|--|--|
|                |              | <b>B</b> assan  |                            |                   |      |  |  |
|                | Исходный ряд |                 |                            | Ранжированный ряд |      |  |  |
| $\overline{2}$ | Выборка      | Ранг            |                            | Выборка           | Ранг |  |  |
| 3              | 217          | 51              |                            | 202               |      |  |  |
|                | 219          | 56              |                            | 203               |      |  |  |
| ь              | 213          | 27              |                            | 203               |      |  |  |
| 58             | 209          | $\overline{12}$ |                            | 219               | 56   |  |  |
| 59             | 213          | 27              |                            | 220               | 57   |  |  |
| 60             | 211          | 21              |                            | 220               | 57   |  |  |

Рисунок 21 - Построение ранжированного вариационного ряда

Перед использованием функции ЧАСТОТА необходимо выделить диапазон ячеек (Е71:Е79), равный количеству интервалов. Ввод формулы завершить комбинацией клавиш Ctrl+Shift+Enter.

По значениям частот строится гистограмма (в Excel тип диаграммы - гистограмма), показанная на рисунке 23. В качестве подписей для столбцов используем значения середин интервалов (D71:D79).

Эмпирическая функция распределения – это функция  $F(x)$ , которая определяет для каждого значения  $x_i$  относительную частоту события  $X < x$ .

$$
F(x) = \frac{n_x}{n} = \sum_{x_i < x} p_i,
$$

где  $n_x$  – число вариант меньших x;  $n - 0$ бъём выборки;  $p_i$  – относительная частота.

В соответствии с определением эмпирической функции распределения определим в столбце F (рисунок 22) относительную частоту для каждого интервала, а затем в столбце G сумму относительных частот предыдущих интервалов с текущим интервалом.

По значениям столбцов D и G строим график (в Excel тип диаграммы - точечная) эмпирической функции распределения (рисунок 24).

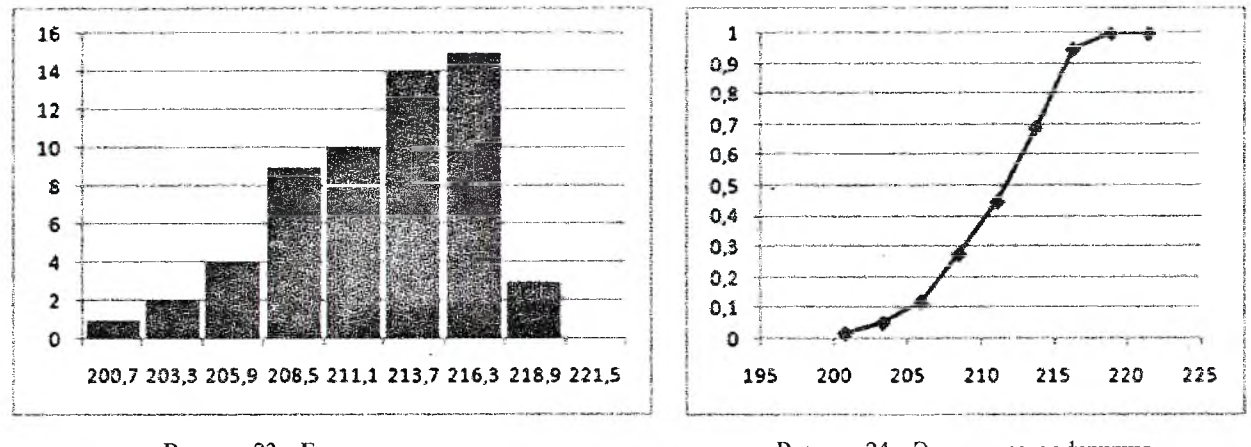

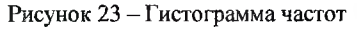

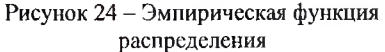

#### Проверка гипотезы о нормальном распределении

Для проверки гипотезы о нормальном распределении используется критерий Пирсона  $\chi^2$  при уровне значимости  $\alpha$  = 0.05 ( $\chi^2$ -тест)

$$
\chi^{2} = \sum_{i=1}^{k} \frac{(n_{i} - n_{i}^{*})^{2}}{n_{i}^{*}},
$$

где  $k$  – количество интервалов;

 $n_i$  - частота на *i*-м интервале;

 $n_i^* = n_i \cdot p_i^*$  – теоретическая частота на *i*-м интервале;

 $p_i^* = \Phi(a_i) - \Phi(a_{i-1})$  – теоретическая вероятность на *i*-м интервале;

 $\Phi(a_{i-1}), \Phi(a_i),$  – интегральные функции нормального распределения на концах *i*-го интервала [ $a_{i-1}, a_i$ ]. Для

первого интервала  $\Phi(a_{i-1}) = 0$ , для последнего интервала  $\Phi(a_i) = 1$ .

Значение интегральной функции нормального распределения Ф определяется с помощью функции

#### НОРМРАСП(х; среднее; стандартное откл; интегральная),

где x - значение границы интервала;

среднее - среднее арифметическое выборки;

стандартное откл - стандартное отклонение выборки;

интегральная - ИСТИНА (функция интегрального распределения) или ЛОЖЬ (функция плотности распределения).

Гипотеза о нормальном распределении принимается, если  $\chi^2 \leq \chi^2_{\text{NP}}$  (рисунок 25), где  $\chi^2_{\text{NP}}$  определяется в Excel с помощью функции

#### ХИ2ОБР(вероятность; степени\_свободы),

где вероятность - уровень значимости а;

степени свободы – число степеней свободы (степени свободы =  $k-2-1$ ).

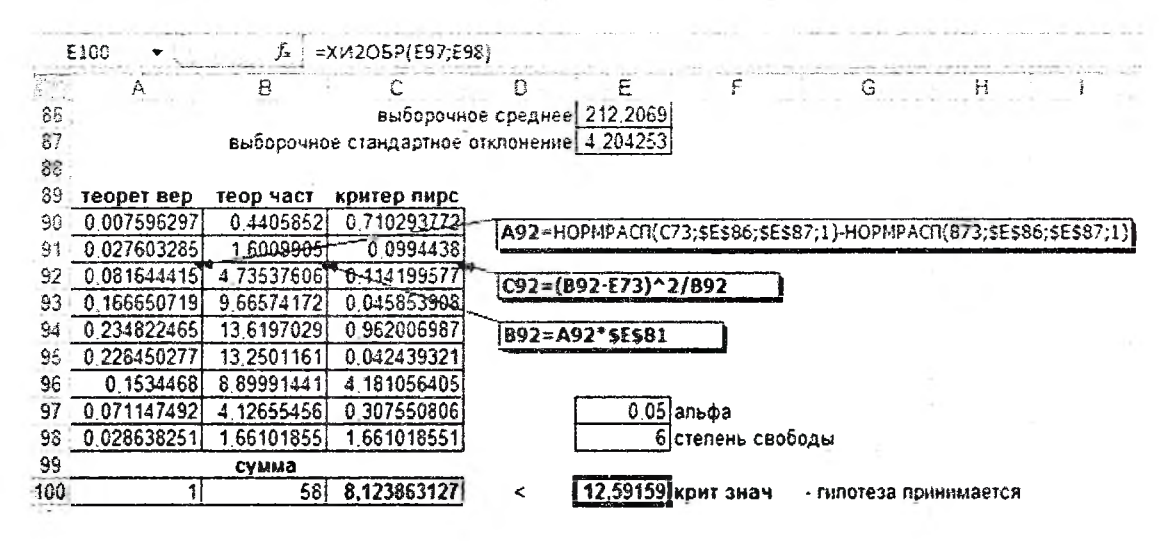

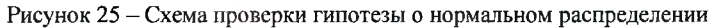

#### Определение доверительного интервала

В случае если гипотеза о нормальном распределении принимается, то можно определить доверительный интервал для среднего значения при уровне значимости  $\alpha$  = 0.05 (рисунок 26)

$$
(\overline{x} - \Delta; \overline{x} + \Delta), \Delta = t_{\alpha} \frac{\sigma}{\sqrt{n}},
$$

где  $\bar{x}$  – выборочное среднее;

- $t_{\alpha}$  квантиль распределения Стьюдента уровня  $\alpha$ ;
- о выборочное стандартное отклонение.

Параметр  $\Delta$  в Excel определяется с помощью функции

#### ДОВЕРИТ(альфа; станд откл; размер),

где альфа - уровне значимости  $\alpha$ ;

станд откл - выборочное стандартное отклонение; размер - объем выборки.

#### Решение экстремальной задачи

Метод наименьших квадратов в Excel можно реализовать путем решения экстремальной задачи с использованием надстройки Поиск решения (рисунок 27).

Исходными данными (экспериментальными) являются пять точек с координатами Х (А2:А6) и Ү (В2:В6), а также вид аппроксимирующей функции – парабола  $(a x^2+b \cdot x+c)$ .

Порядок определения коэффициентов аппроксимирующей функции а, b и с следующий:

1. Задаем начальные приближения для коэффициентов аппроксимирующей функции  $a$  (F2),  $b$  (F3) и  $c$  (F4), например, равными нулю.

2. Для каждой точки определяем теоретическое значение Y<sub>reop</sub> (C2:C6) на основе заданной функции и коэффициентов а, b и с.

3. В ячейке F6 найдем сумму квадратов разностей между экспериментальными (В2:В6) и теоретическими значениями Y по всем точкам с помошью функции

#### СУММКВРАЗН(массив х; массив у),

где массив  $x$  - массив Y; массив  $y$  - массив  $Y_{\text{reop}}$ .

4. Запускаем надстройку Поиск решения. В надстройке указываем целевую ячейку F6, содержащую функцию СУММКВРАЗН, направление поиска (минимальное значение) и изменяемые ячейки F2:F4, содержащие значения коэффициентов аппроксимирующей функции.

После завершения работы надстройки Поиск решения ячейки F2:F4 будут содержать интересующий нас ответ.

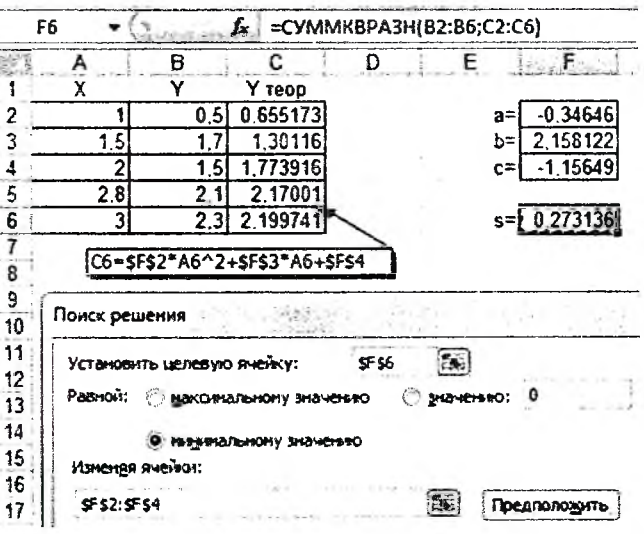

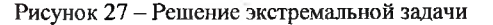

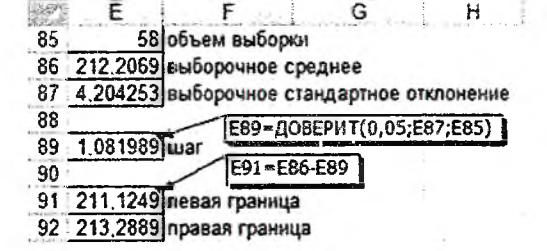

Рисунок 26 - Определение доверительного интервала

#### Решение СЛАУ с помощью обратной матрицы

Чтобы решить систему линейных алгебраических уравнений, имеющих единственное решение, с помощью обратной матрицы, необходимо вначале на рабочем листе сформировать массив А, содержащий коэффициенты при неизвестных и вектор-столбец b, содержащий свободные члены уравнений.

Затем необходимо обратную матрицу  $A(A^{-1})$ умножить на вектор b. Для нахождения обратной матрицы можно использовать встроенную функцию МОБР(массив), а для скалярного перемно- $(A^{-1} \cdot b)$ жения матриц функцию МУМНОЖ(массив 1; массив 2). Проделаем эти операции на рабочем листе Excel (рисунок 28).

Ячейку В4 используем для вычисления определителя матрицы А (=МОПРЕД(В1:С2)). Если определитель матрицы А не равен нулю (матрица невырожденная), значит существует обратная ей матрица.

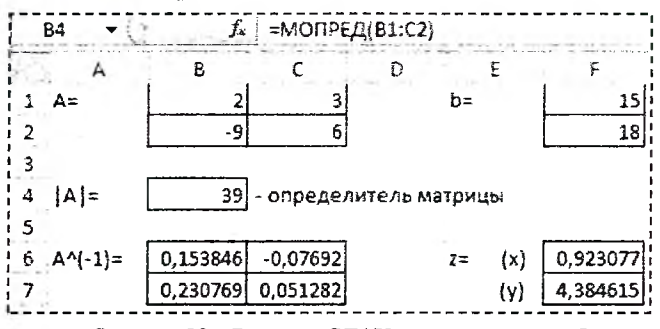

Рисунок 28 - Решение СЛАУ матричным способом

Диапазон В6:С7=МОБР(В1:С2) содержит элементы обратной матрицы А, а диапазон F6:F7 =МУМНОЖ(B6:C7;F1:F2) - результат решения СЛАУ.

#### Аппроксимация с помощью встроенной функции ЛИНЕЙН

Метод наименьших квадратов в Excel можно реализовать с помощью встроенной функции (рисунок 29)

ЛИНЕЙН(известные значения у; известные значения х; конст; статистика),

где известные значения у - массив Y:

известные значения  $x$  - массив X;

конст - логическое значение, которое указывает, требуется ли, чтобы постоянный член был равен 0;

статистика - логическое значение, которое указывает, требуется ли статистика по регрессии.

В качестве исходных данных примем данные, приведенные на рисунке 27.

Перед использованием функции ЛИНЕЙН необходимо преобразовать исходные данные в соответствии с видом функции. В нашей функции  $(a \cdot x^2 + b \cdot x + c)$  аргумент х присутствует в двух слагаемых, поэтому вместо значений Х будем задавать массив, состоящий из двух столбцов (А13:В17). В первом столбце (А13:А17) содержатся значения Х, находящиеся в нашей функции при коэффициенте b. Во втором столбце (В13:В17) содержатся значения  $X^2$ , находящиеся при коэффициенте а.

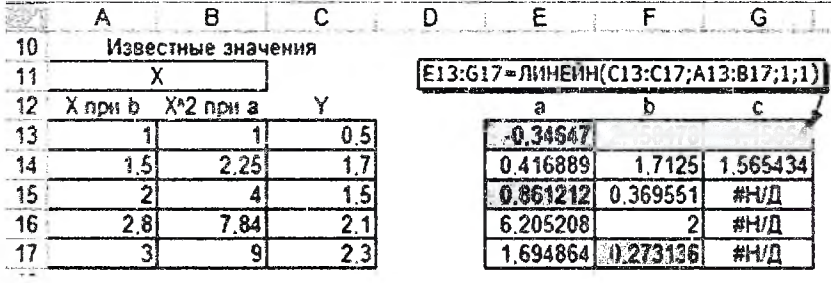

Рисунок 29 - Схема проверки гипотезы о нормальном распределении

Ввод формулы в диапазон E13:G17 завершаем комбинацией клавиш Ctrl+Shift+Enter.

#### Решение уравнений посредством циклических ссылок

Если в ячейку Excel введена формула, содержащая ссылку на эту же самую ячейку (может быть и не напрямую, а опосредованно - через цепочку других ссылок), то говорят, что имеет место циклическая ссылка (цикл). На практике к циклическим ссылкам прибегают, когда речь идет о реализации итерационного процесса. В обычном режиме Excel обнаруживает цикл и выдает сообщение о возникшей ситуации, требуя ее устранения.

Для включения режима циклических вычислений открываем параметры Excel (2003 - Сервис/Параметры/Вычисления и включаем флажок Итерации; 2007+ - Параметры Excel/Формулы, и включаем флажок Включить итеративные вычисления), и при необходимости изменяем число повторений цикла в поле Предельное число итераций и точность вычислений в поле Относительная погрешность (по умолчанию их значения равны 100 и 0,0001 соответственно). Кроме этих установок выбираем там же вариант ведения вычислений: автоматически или вручную. При автоматическом вычислении Excel выдает сразу конечный результат, при вычислениях, производимых вручную (F9), ждет действия от пользователя. Для пошагового выполнения итераций необходимо установить ручной режим вычислений и предельное число итераций - 1.

Рассмотрим задачу нахождения корня уравнения методом Ньютона с использованием циклических ссылок. Возьмем для примера квадратное уравнение:  $x^2 - 5x + 6 = 0$ , которое имеет два действительных корня.

Вначале выполним расчет для первого итерационного шага (рисунок 30) с начальным приближением, равным 5 (В2). В ячейке В5 получим следующее приближенное значение нуля функции равное 3.8. Далее выполним проверку (В8), которая покажет нам (ЛОЖЬ), что найденное значение нуля функции (В5) не достаточно точное.

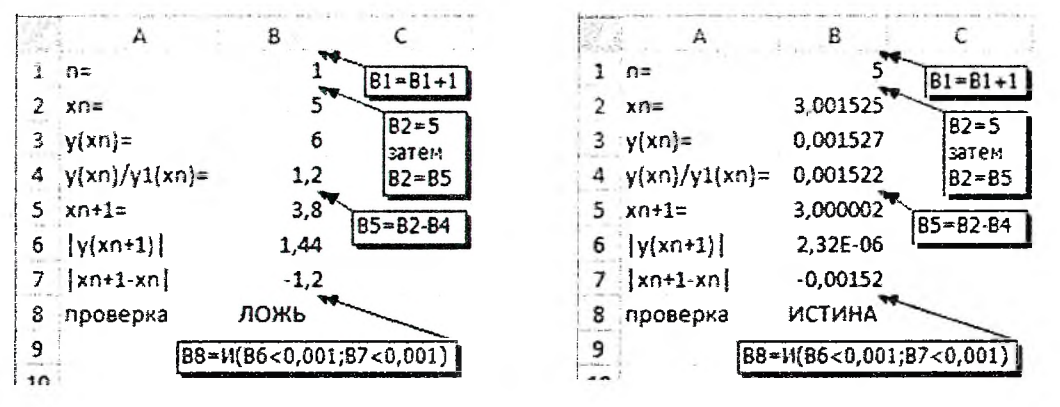

Рисунок 30 - Первый итерационный шаг

Рисунок 31 - Последний итерационный шаг

Для того чтобы перейти к следующему итерационному шагу, необходимо значение в ячейке В2 заменить на значение из ячейки В5 путем ввода формулы (=В5) и пересчитать рабочий лист (F9). Это действие приведет к зацикливанию ячеек, т. к. значение в ячейке В5 зависит от значения ячейки В2.

Дальнейшее нажатие клавиши F9 покажет результаты расчета следующих итерационных шагов. Прекратить расчет следует после того как выполнится проверка, т.е. в ячейке В8 отобразится значение ИСТИНА (рисунок 31).

### ФУНКЦИИ EXCEL ДЛЯ ПАРАМЕТРОВ ОПИСАТЕЛЬНОЙ СТАТИСТИКИ

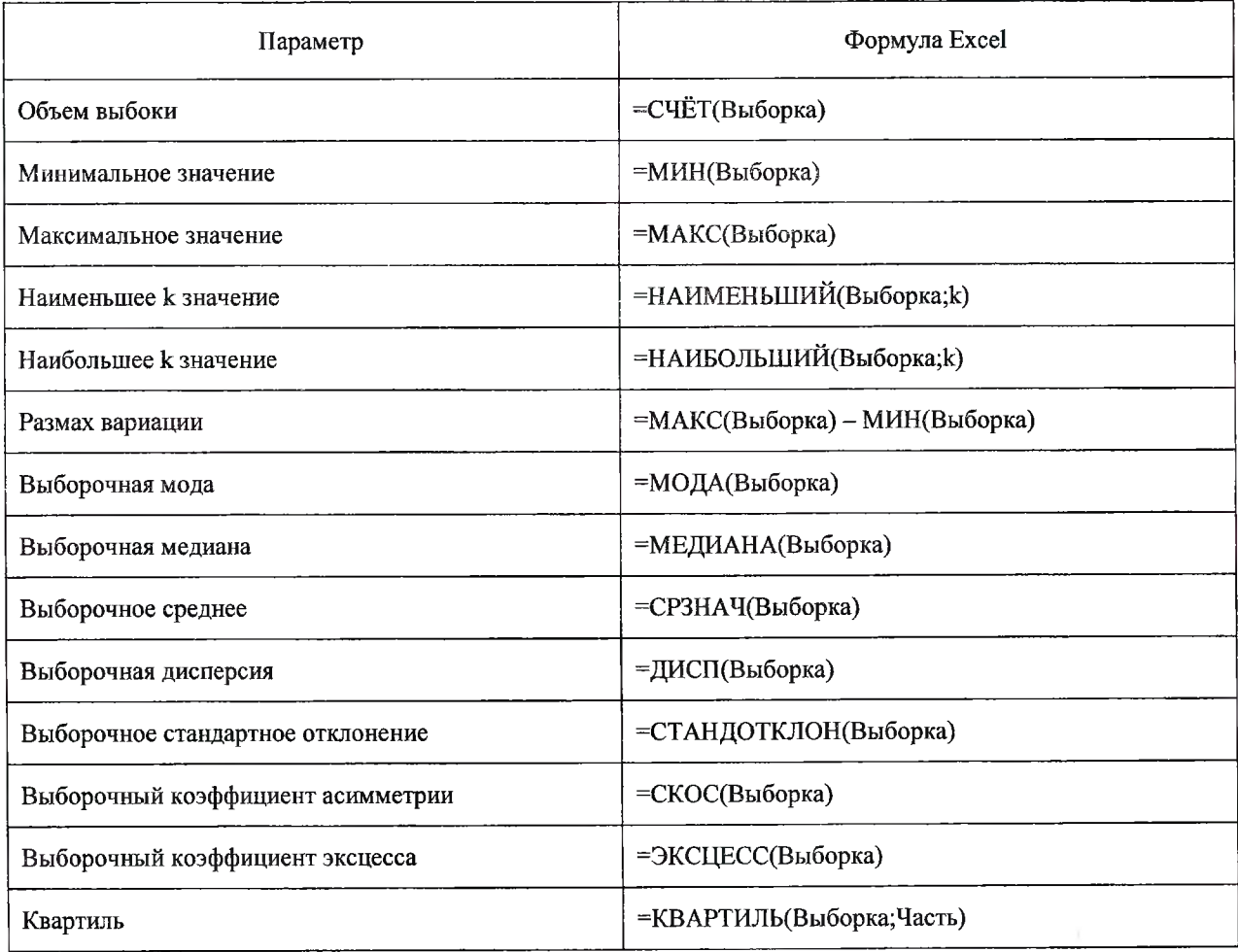

#### **ЯЗЫК ПРОГРАММИРОВАНИЯ VISUAL BASIC FOR APPLICATIONS B MICROSOFT EXCEL**

#### Безопасность макросов

Чтобы включить макросы в Excel 2003 необходимо выбрать пункт главного меню Сервие/Макрос/ Безопасность. В открывшемся окне Безопасность установить переключатель Уровень безопасности в положение Средняя или Низкая.

В Excel 2007+ параметры безопасности макросов можно изменять так:

- » На вкладке Разработчик в группе Код нажмите кнопку Безопасность макросов. Если вкладка Разработчик не отображается, нажмите кнопку Microsoft Office, щелкните Параметры Excel, а затем в категории Основные в разделе Основные параметры работы с Excel выберите параметр Показывать вкладку «Разработчик» на ленте.
- s В категории Параметры макросов в разделе Параметры макросов выберите вариант Отключить все макросы с уведомлением (аналог 2003 - Средняя) или Включить все макросы (аналог 2003 - Низкая).

Если установлена опция Средняя (Excel 2003), то при открытии файла в диалоговом окне необходимо нажать кнопку Не отключать макросы.

Если установлена опция Отключить все макросы с уведомлением (Excel 2007+), то при открытии рабочих книг, содержащих макросы, макросы отключаются и Excel выводит предупреждение системы безопасности о том, что макрос отключен. Если вы хотите включить макросы, щелкните сначала на кнопке Параметры в строке предупреждения. Затем в открывшемся диалоговом окне Параметры безопасности Microsoft Office установите переключатель Включить это содержимое и щелкните на кнопке ОК.

Очень важно после этого закрыть и снова открыть данный файл. Без этого действия макросы будут попрежнему отключены. Установленный уровень безопасности распространяется на все файлы Excel.

#### Открыть и сохранить макросы VBA

Для открытия редактора макросов YBA в Excel 2003 необходимо выбрать пункт меню Cepвис/Макрос/Редактор Visual Basic, в Excel 2007+ - вкладку Разработчик в группе Код команду Visual Basic. В обеих системах эти действия можно заменить комбинацией клавиш A lt+Fll.

Рабочие книги Excel 2003, содержащие макросы, сохраняются в файлах с расширением XLS, а рабочие книги Excel 2007+ - в файлах с расширением XLSM. Если вы попытаетесь сохранить такую рабочую книгу Excel 2007+ в формате XLSX, заданном по умолчанию, то Excel сохранит вашу рабочую книгу без макросов. Если вы хотите сохранить макросы, нажмите кнопку Microsoft Office, выберите пункт Сохранить как и в диалоговом окне Сохранение документа выберите тип файла Книга Excel с поддержкой макросов (\*.xlsm).

#### Создание модулей и макросов

Перед тем как вводить код программы, необходимо вставить модуль в рабочую книгу. Если рабочая книга уже имеет лист модуля, его можно использовать для нового макроса.

- Чтобы вставить новый модуль, выполните следующие действия.
- Выберите в окне Project рабочую книгу, с которой вы работаете в текущий момент.
- ® Выберите команду Insert/Module. В рабочей книге появится новый (пустой) модуль.

Каждый элемент в окне Project имеет определенное количество свойств. Для модификации свойств используется окно Properties. Чтобы отобразить окно Properties, выберите команду View/Properties Window или нажмите клавишу F4. В окне Properties отображается список свойств выбранного элемента.

Для изменения имени модуля необходимо в окне Project выбрать нужный модуль, а затем в окне Properties в свойстве Name указать его новое имя. Чтобы удалить ненужный модуль, нужно щелкнуть по нему правой клавишей мыши в окне Project и в контекстном меню выбрать пункт Remove Module.... Далее в диалоговом окне нажать на кнопку Нет.

VBA-макрос (или процедура) может быть двух типов: подпрограммой и функцией.

Макрос-подпрограмма - это нечто вроде новой команды, которая может быть выполнена либо пользователем, либо другим макросом. В рабочей книге Excel может содержаться произвольное число подпрограмм.

Подпрограммы всегда начинаются с ключевого слова Sub, после которого следует имя макроса (у каждого макроса должно быть уникальное имя), а затем - пара круглых скобок. (В этих скобках задаются аргументы, но если у подпрограммы нет аргументов, они остаются пустыми.) Оператор End Sub говорит об окончании подпрограммы. Строки, заключенные между этими двумя операторами, составляют тело процедуры или текст макроса.

Вторым типом процедуры VBA является функция. Функция всегда возвращает единственное значение (так же, как и обычная функция рабочей таблицы), которое внутри процедуры присваивается имени функции. Функции подобны подпрограммам. Обратите внимание на то, что функция начинается ключевым словом Function и заканчивается оператором End Function.

Таблица 1 - Пример создания процедур в VBA

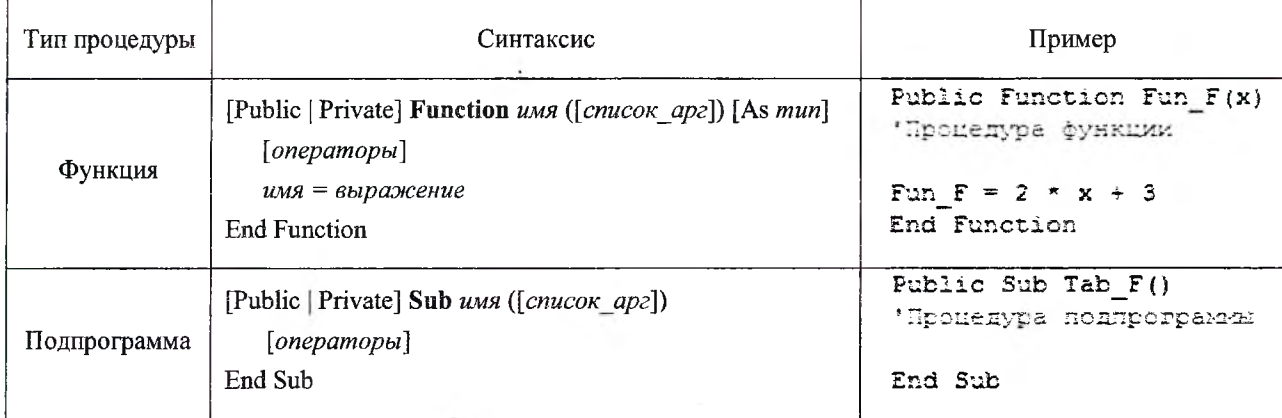

Примеры процедур, показанные в таблице 1, содержат комментарии (например, «'Процедура функции»). Комментарии - это заметки для того, кто составляет код процедуры, VBA их игнорирует. Строка комментариев начинается с апострофа. Комментарий можно поместить после любого оператора. Другими словами, если VBA встречает апостроф, он игнорирует остальной текст этой строки.

Создать процедуру типа Sub или Function можно вручную либо автоматически.

- Установите курсор в окне Соde.
- Выберите пункт меню Insert/Procedure...
- В появившемся диалоговом окне Add Procedure в поле Name укажите имя процедуры (без пробелов и скобок), а в поле Туре укажите тип процедуры Sub (рисунок 32) или Function (рисунок 33).

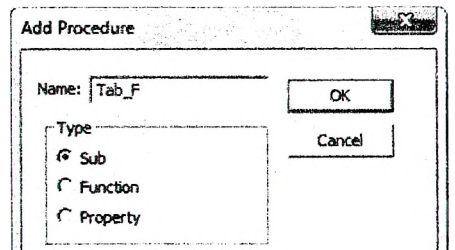

Рисунок 32 - Форма для создания процедуры Sub

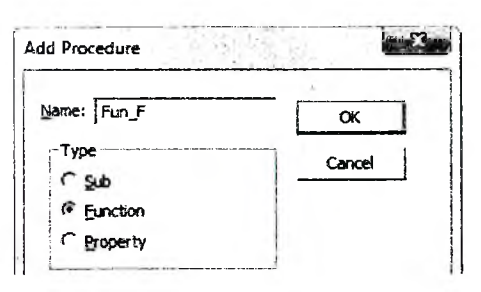

Рисунок 33 - Форма для создания процедуры Function

#### Запуск макросов

Перед запуском процедуры функции обязательно нужно задать в скобках значения всех аргументов. Так, функцию VBA (Fun F(x) в таблице 1) можно запустить:

- $\bullet$ из другой процедуры VBA (например,  $y=Fun F(4))$ ;
- из формулы из ячейки рабочего листа точно так же, как и встроенные функции рабочих листов Excel (рисунок 34);
- из окна Immediate (см. ниже Диалоговое окно Immediate).

Запуск подпрограмм осуществляется другими способами:

из рабочего листа Excel. В этом диалоговом окне Макрос выберите из списка имя нужной подпрограммы и щелкните на кнопке Выполнить. Для открытия диалогового окна Макрос выполните команду:

E1

- Excel 2003: Макросы... из пункта главного меню Сервис/Макрос.
- Excel 2007+: Макросы на вкладке Разработчик в группе Код.
- из окна Code редактора VBA. Поместите курсор где-нибудь в коде макроса и выполните одно из предложенных действий:
	- выберите пункт главного меню Run/Run Sub.
	- нажмите на пиктограмму Run Sub панели инструментов Standard.
	- нажмите клавишу  $F5$
- из другой процедуры VBA (например, Call Tab F или просто Tab\_F).
- из окна Immediate (см. ниже Диалоговое окно Immediate).

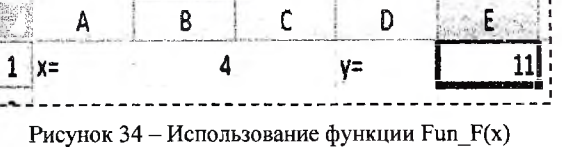

 $f_x$  = Fun F(B1)

на рабочем листе

**UNITED** 

TARIE NORS BACK

#### СИСТЕМА КОМПЬЮТЕРНОЙ МАТЕМАТИКИ МАТНСАД

#### Решение экстремальной задачи

Метод наименьших квадратов в Mathcad можно реализовать путем решения экстремальной задачи с использованием функции Minimize (рисунок 35).

Исходными данными (экспериментальными) являются пять точек, координаты которых занесем в вектора Х и Ү, а также вид аппроксимирующей функции – парабола  $(a \cdot x^2 + b \cdot x + c)$ .

Порядок определения коэффициентов аппроксимирующей функции а, b и с следующий:

1. Задаем аппроксимирующую функцию ф. 2. Задаем функцию Ф, определяющую сумму квадратов разностей.

3. Задаем начальное приближение для неизвестных коэффициентов а, b и с.

4. Используя функцию Minimize, определяем значения коэффициентов а, b и с.

#### Решение СЛАУ

Последовательность действий при реше-

нии СЛАУ с помощью обратной матрицы (рисунок 36) совпадает с последовательностью действий при решении СЛАУ в Excel.

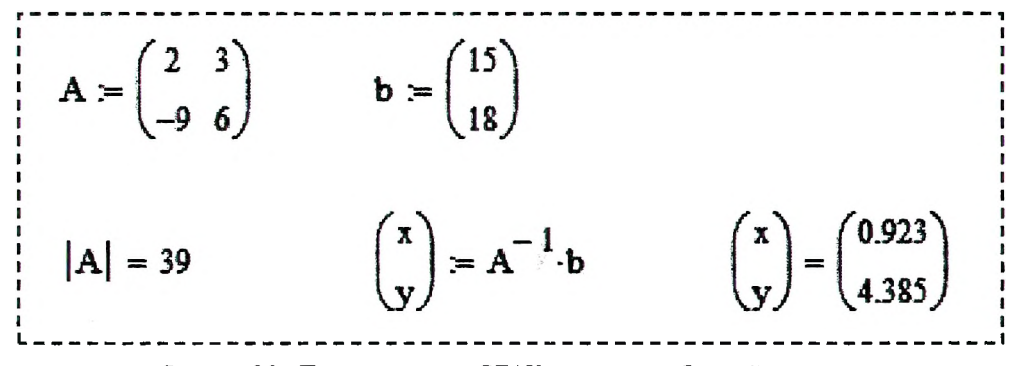

Рисунок 36 - Пример решения СЛАУ с помощью обратной матрицы

#### Аппроксимация с помощью встроенной функции linfit

Метод наименьших квадратов в Mathcad можно реализовать с помощью встроенной функции

linfit(vx,vy,F),

где vx - вектор значений аргумента;

vv - вектор значений функции;

F - пользовательская векторная функция скалярного аргумента.

В качестве исходных данных примем данные, приведенные на рисунке 35.

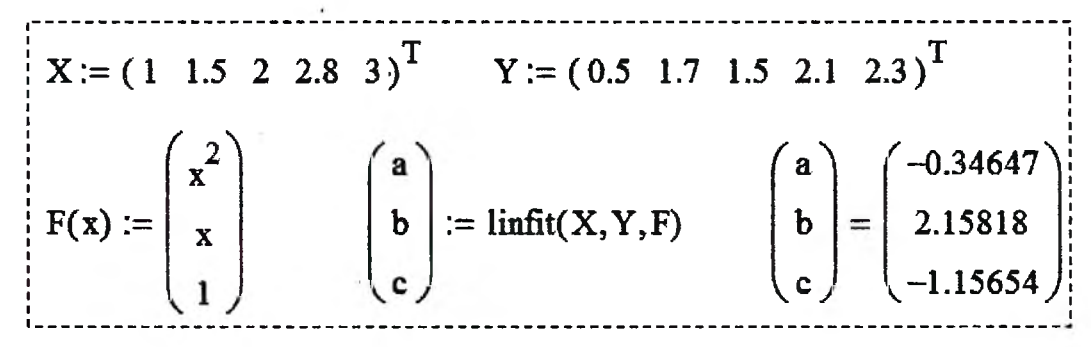

Рисунок 37 - Пример решения СЛАУ с помощью обратной матрицы

Из решения на рисунке 37 видно, что найденные значения коэффициентов а, b и с совпадают со значениями, показанными на рисунке 35.

 $X := (1 \t1.5 \t2 \t2.8 \t3)^T$   $Y := (0.5 \t1.7 \t1.5 \t2.1 \t2.3)^T$  $\varphi(x, a, b, c) := a x^2 + b x + c$  $\Phi(a, b, c) := \sum_{i} (\varphi(X_i, a, b, c) - Y_i)^2$  $a := 0$  $b := 0$  $c := 0$ b = Minimize( $\Phi$ , a, b, c)  $\mathbf{b}$  =

Рисунок 35 - Решение экстремальной задачи

#### Метод простых итераций

Метод простых итераций - часто встречающийся прием в инженерных расчетах (рисунок 38). Этот прием основан на поиске по известному приближению искомой величины следующего, более точного приближения. Применяется в случае, когда последовательность приближений по указанному алгоритму сходится.

Для организации метода простых итераций в Mathcad можно воспользоваться элементами программирования (рисунок 39).

Элементы программирования в MathCAD служат для создания программных модулей, которые содержат в себе множество строк и фактически являются составными выражениями.

Программный модуль состоит из названия, следующего за ним знака присвоения значения и необходимых выражений в правой части, записанных в столбик и объединенных слева вертикальной чертой.

Для создания программного модуля надо:

- ввести имя программного модуля и, если это необходимо, в скобках указать входные переменные;
- ввести оператор присваивания «:=»;
- щелкнуть на панели Программирование по кнопке Add Line (Добавить строку) столько раз, сколько строк должна содержать программа;
- в появившиеся маркеры ввести нужные операторы, лишние маркеры удалить.

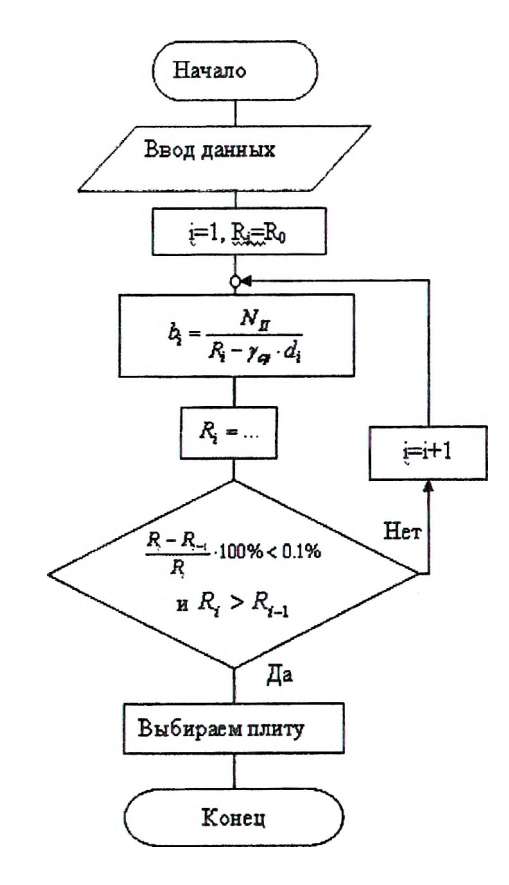

Рисунок 38 - Алгоритм подбора ширины плиты методом простых итераций

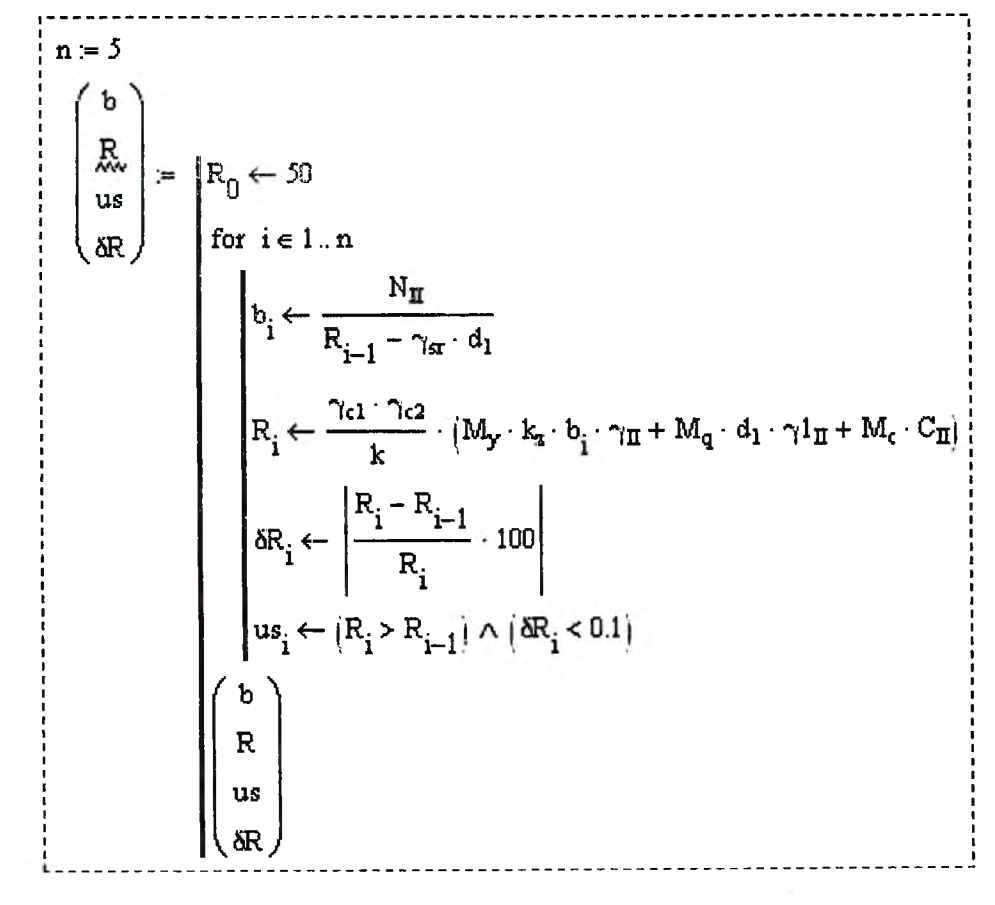

Рисунок 39 - Программный модуль для алгоритма, показанного на рисунке 38

Присваивание значений переменным и константам в программном модуле производится с помощью программного оператора присваивания «-», который вводится с панели Программирование нажатием кнопки «-». При создании программы, когда этот знак приходится использовать часто, полезно пользоваться клавишей <{>.

Показанный на рисунке 39 программный модуль выполняет столько итерационных шагов, сколько пользова-

|   | 0     |       | 215     |        |    |              | Ω       |  |
|---|-------|-------|---------|--------|----|--------------|---------|--|
|   | 2.723 |       | 244.839 | $us =$ | Ω  |              | 12.1872 |  |
|   | 2.355 |       | 240.524 |        | 0  | $\delta R =$ | 1.7939  |  |
| = | 2.402 | $R =$ | 241.075 |        | fl |              | 0.2283  |  |
|   | 2.395 |       | 241.003 |        | Ω  |              | 0.0296  |  |
|   | 2.396 |       | 241.012 |        |    |              | 0.0038  |  |

Рисунок 40 - Решение методом простых итераций

тель задает переменной п. Каждый итерационный шаг заканчивается проверкой условий. Если условия выполняются, итерационный процесс прекращается. За проверку условий в программном модуле отвечает переменная us, значения которой на каждом шаге итераций показаны на рисунке 40. Из рисунка видно, что на пятом шаге условия выполнились (us = 1), поэтому ширина плиты равна  $b = 2.396$  м.

#### Импорт данных в Mathcad из Excel

В Mathcad есть возможность импорта данных из Excel в виде таблицы.

Прежде чем запускать в Mathcad инструмент импорта, необходимо подготовить файл Excel:

1. Установить разделитель целой и дробной части - точку (2003 - Сервис/Параметры/ Международные; 2007+ - Параметры Excel/Дополнительно, снять галочку с пункта Использовать системные разделители и установить в пункте Разделитель целой и дробной части точку).

2. Выделить диапазон ячеек, содержащих импортируемые данные, и присвоить ему имя.

3. Сохранить документ в формате Excel 97-2003 (\*.xls).

Далее в Mathcad запустить Мастер импорта данных (Вставка/Данные/Мастер импорта данных...).

В диалоговом окне Параметры файла:

Шаг 1. Выбрать формат файла - Microsoft Excel и указать путь к файлу Excel, содержащему импортируемую таблицу.

Шаг 2. Выбрать имя листа, на котором расположена таблица, и имя диапазона.

Импортируемая таблица будет восприниматься Mathcad как массив, которому после импорта необходимо присвоить имя переменной.

#### Ссылка на Mathcad -документ

B Mathcad-документе возможны ссылки на другой Mathcad-документ (на соответствующий Mathcad-файл на диске), переменные и пользовательские функции которого становятся видимыми в текущем Mathcadдокументе. Нужную функцию или переменную, например, необязательно вставлять в каждый рабочий документ, где они используются, достаточно сделать ссылку на соответствующий файл на диске (Втавка/Ссылка...).

На рисунке 41 показан программный модуль, который осуществляет поиск строк в таблице М, расположенной в файле с именем ИвановИ 1.

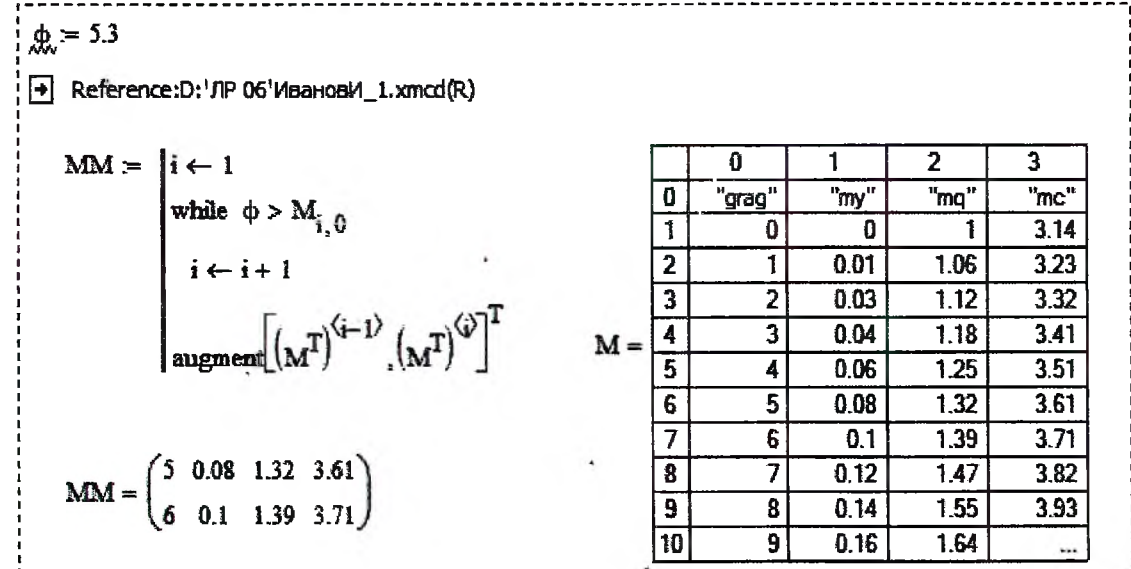

Рисунок 41 - Реализация поиска строк в таблице с помощью программного модуля

ь

### <span id="page-20-0"></span>СИСТЕМА КОМПЬЮТЕРНОЙ МАТЕМАТИКИ МАРLЕ

Maple - это система компьютерной математики, содержащая более двух тысяч команд, которые позволяют решать задачи алгебры, геометрии, математического анализа, дифференциальных уравнений, статистики, математической физики. Система Maple предназначена для символьных вычислений, хотя имеет ряд средств и для численного решения дифференциальных уравнений, и нахождения интегралов. Обладает развитыми графическими средствами. Имеет собственный язык программирования, напоминающий Паскаль.

#### Пользовательская функция

В Maple имеется несколько способов задания пользовательской функции. Рассмотрим два из них.

Первый способ. Определение функции с помощью функционального оператора (рисунок 42), шаблон которого находится на левой боковой панели Expression рабочего окна Maple. Формат шаблона следующий:

имя функции:= (аргументы)  $\rightarrow$  выражение

Аргументы перечисляются через запятую.

Второй способ. С помощью команды unapply (рисунок 42). Формат команды следующий:

имя функции:=unapply(выражение, аргументы)

Обращение к этой функции осуществляется наиболее привычным в математике способом, когда в скобках вместо аргументов функции указываются конкретные значения переменных.

#### Построение графиков

Для построения графиков функции  $f(x)$  одной переменной (в интервале  $a \le x \le b$  по оси  $Ox$  и в интервале  $c \le$  $y \le d$  по оси  $Oy$ ) используется команда

#### $plot(f(x), x=a..b, y=c..d, napamerpb).$

где параметры - параметры управления изображением. Если параметры не указывать, то будут использованы установки по умолчанию.

Основные параметры команды plot:

- title="text", где text заголовок рисунка;
- coords=polar установка полярных координат (по умолчанию установлены декартовы);
- color=n установка цвета линии: английское название цвета, например, yellow желтый и т. д.;
- thickness=n, где n=1,2,3... толщина линии (по умолчанию n=1);
- labels=[tx,ty] надписи по осям координат: tx по оси  $Ox$  и ty по оси  $Oy$ ;
- legend="s", где "s" название функционального ряда;
- axes установка типа координатных осей: axes=normal обычные оси; axes=boxed график в рамке со шкалой; axes=frame - оси с центром в левом нижнем углу рисунка.

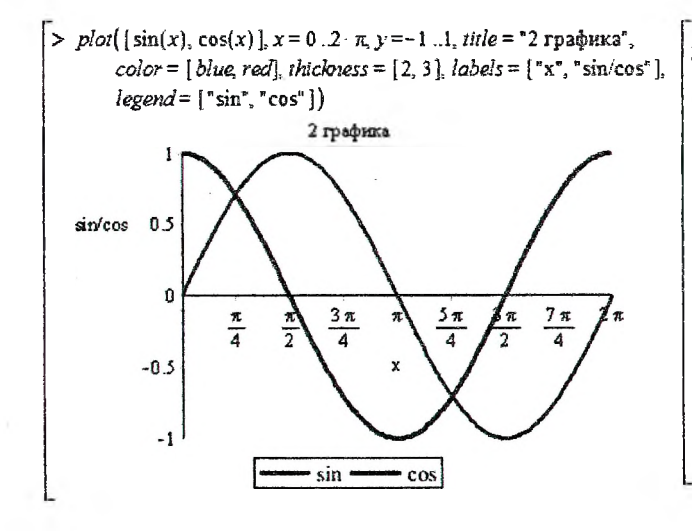

Рисунок 43 - Две функции на одном графике

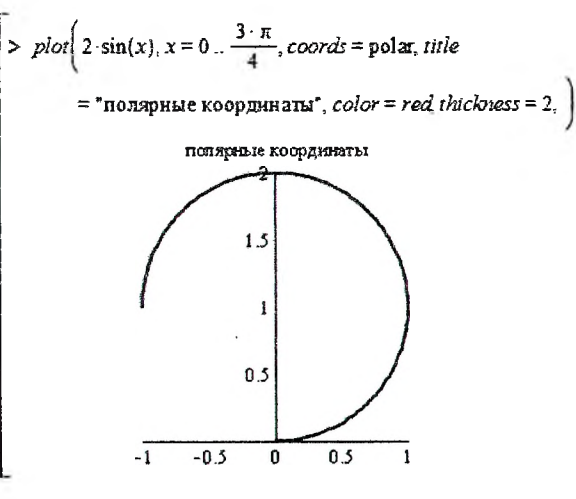

Рисунок 44 - График в полярных координатах

$$
\begin{bmatrix}\n> f := (x, y) - 2 \cdot x + 5 \cdot y \\
f := (x, y) - 2 \cdot x + 5 \cdot y \\
> f := unapply(2 \cdot x + 5 \cdot y, x, y) \\
f := (x, y) - 2x + 5y \\
> resh := solve(z = 2 \cdot x + 5 \cdot y, z) \\
resh := 2x + 5y \\
> f := unapply(resh, x, y) \\
f := (x, y) - 2x + 5y\n\end{bmatrix}
$$
\n
$$
\Rightarrow f(4, 6)
$$

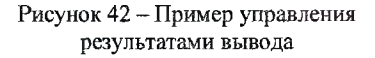

#### Дифференцирование и интегрирование

Для вычисления производных в Maple имеются две команды (рисунок 45):

- прямого исполнения diff(f, x), где f функция, которую следует продифференцировать,  $x \mu x$ я
- переменной, по которой производится дифференцирование. В качестве аналога команды прямого исполнения можно использовать следующую команду: f '(х);
- отложенного исполнения Diff(f, x), где параметры команды такие же, как и в предыдущей. Действие этой команды сводит-

ся к аналитической записи производной в виде  $\sigma$   $f(x)$ . *дх*

Для вычисления производных старших порядков следует в параметрах вместо х указать х\$п, где п - порядок производной. В случае  $f'(x)$  порядок определяется количеством апострофов.

Неопределенный интеграл вычисляется с помощью 2-х команд (рисунок 45):

- прямого исполнения  $-$  int(f, x), где  $f -$  подынтегральная функция, х - переменная интегрирования;
- отложенного исполнения Int(f, x), где параметры команды такие же, как и в команде прямого исполнения int. Команда Int выдает на экран интеграл в аналитическом виде математической формулы.

Определенный интеграл вычисляется с помощью 2-х команд :

- прямого исполнения int(f, x=a..b), где  $f$  подынтегральная функция,  $x$  переменная интегрирования, а и **b** - начало и конец отрезка интегрирования;
- отложенного исполнения Int(f, x=a..b), где параметры команды такие же, как и в команде прямого исполнения int. Команда Int выдает на экран интеграл в аналитическом виде математической формулы.

#### Экспорт выражений из Maple в VBA

В Maple для конвертирования математических выражений на другие языки программирования используется пакет CodeGeneration. Подключается он, как и другой пакет, командой with() (рисунок 46).

Для того чтобы выражение Maple переложить на язык VBА, необходимо использовать команду

#### Visual Basic(выражение, resultname="имя переменной"),

где выражение - математическое выражение;

имя переменной - имя переменной, которой присваивается математическое выражение.

$$
y := \text{unappi}_{(2.4 \text{ cos}(1.3x^2 - 2.7) + 0.3x \text{ sin}(1.6x - 1.1), x);
$$
  
\n $y = x + 2.4 \cos(13x^2 - 2.7) + 0.3x \sin(1.6x - 1.1)$   
\n $y1 := \text{unappi}(diff(y(x), x), x);$   
\n $y1 := x - 6.24 \sin(13x^2 - 2.7)x + 0.3 \sin(1.6x - 1.1) + 0.48 \cos(1.6x - 1.1)$   
\n $y2 := \text{unappi}(diff(y(x), x), x);$   
\n $y2 := \text{unappi}(diff(y(x), x), x);$   
\n $y2 := \text{unappi}(diff(y(x), x), x);$   
\n $y2 := \text{unappi}(diff(y(x), x), x);$   
\n $y2 := \text{unappi}(diff(y(x), x), x);$   
\n $y2 = \text{unappi}(diff(y(x), x), x);$   
\n $y2 = \text{unappi}(diff(y(x), x), x);$   
\n $y2 = 6.24 \cos(13x^2 - 2.7)x^2 - 6.24 \sin(13x^2 - 2.7) + 0.96 \cos(1.6x - 1.1) - 0.768x \sin(1.6x - 1.1)$   
\n $y = \text{unbinomial}(\cos(1.3x^2 - 2.7)x^2)$   
\n $\text{Fun}_{\mathbb{Z}} y = 0.24 \text{E1} + \cos(0.13 \text{E1} + x + x - 0.27 \text{E1}) + 0.3 \text{E0} + x + \sin(0.16 \text{E1} + x - 0.11 \text{E1})$   
\n $y = \text{Unbinomial}(\cos(1.3 \text{E1} + x + x - 0.27 \text{E1}) + x + 0.3 \text{E0} + \sin(0.16 \text{E1} + x - 0.11 \text{E1})$   
\n $y = \text{Unbinomial}(\cos(1.3 \text{E1} + x - 0.27 \text{E1}))$   
\n $\text{Fun}_{\mathbb{Z}} y = -0.1$ 

Рисунок 46 - Пример конвертации выражений Maple в VBA

> 
$$
D(\mathbf{f}(2x^2, x) = \frac{dyf(2x^2, x)}{dx}(2x^2 + x)
$$
  
\n
$$
\frac{1}{dx}(2x^2) = 6x^2
$$
\n>  $D(\mathbf{f}(2x^2, x) = (2x^2)^2$   
\n
$$
\frac{d}{dx}(2x^2) = 6x^2
$$
\n>  $D(\mathbf{f}(2x^2, x52) = \frac{2}{\sqrt{3}}(\mathbf{f}(2x^2, x52))$   
\n
$$
\frac{d}{dx}(2x^2) = 12x
$$
\n>  $2x^2 \cdot 3x = \frac{1}{2}x^2$   
\n
$$
2x^2 \cdot 3x = \frac{1}{2}x^2
$$
  
\n
$$
2x^2 \cdot 3x = \frac{1}{2}x^2
$$
  
\n
$$
2x^2 \cdot 3x = \frac{15}{2}
$$

Рисунок 45 - Команды для дифференцирования и интегрирования

#### ТЕОРЕТИЧЕСКИЕ СВЕДЕНИЯ

#### Метод наименьших квадратов

Суть метода наименьших квадратов заключается в нахождении коэффициентов функции  $\varphi(x, a_0, a_1, ..., a_m)$ , при которых функция  $\Phi(a_0, a_1, ..., a_m)$  принимает наименьшее значение, т. е.

$$
\Phi(a_0, a_1,..., a_m) = \sum_{i=0}^n (\varphi(x_i, a_0, a_1, ..., a_m) - y_i)^2 \to \min,
$$

где  $x_i$  и  $y_i$  - заданные (известные) координаты точек.

Требуется дать приближенное аналитическое описание зависимости, т. е. подобрать функцию  $\varphi(x)$  такую, которая аппроксимировала бы на отрезке  $[x_0; x_n]$  заданную отдельными экспериментальными значениями  $y_i$ функцию  $f(x)$ .

Решая поставленную задачу, приравняем к нулю частные производные минимизируемой функции  $\Phi(a_0, a_1, ..., a_m)$  по переменным  $a_0, a_1, ..., a_m$ :

$$
\begin{cases}\n\frac{\partial \Phi(a_0, a_1, \dots, a_m)}{\partial a_0} = 0; \\
\frac{\partial \Phi(a_0, a_1, \dots, a_m)}{\partial a_1} = 0; \\
\frac{\partial \Phi(a_0, a_1, \dots, a_m)}{\partial a_m} = 0.\n\end{cases}
$$

В результате получим систему:

$$
\left\| \sum_{i=0}^{n} (\varphi(x_i, a_0, a_1, \dots, a_m) - y_i) \frac{\partial \varphi}{\partial a_0} \right\|_{x=x_i} = 0;
$$
\n
$$
\left\| \sum_{i=0}^{n} (\varphi(x_i, a_0, a_1, \dots, a_m) - y_i) \frac{\partial \varphi}{\partial a_1} \right\|_{x=x_i} = 0;
$$
\n
$$
\left\| \sum_{i=0}^{n} (\varphi(x_i, a_0, a_1, \dots, a_m) - y_i) \frac{\partial \varphi}{\partial a_m} \right\|_{x=x_i} = 0.
$$

Решив систему, найдем оптимальный набор параметров  $a_0^*, a_1^*, ..., a_m^*$ .

#### Пример.

Пусть для заданной таблицы значений необходимо определить параметры квадратичной зависимости

$$
\varphi(x, a, b, c) = a \cdot x^2 + b \cdot x + c \; .
$$

Тогда функция  $\Phi(a_0, a_1, \ldots, a_m)$  примет вид

$$
\Phi(a, b, c) = \sum_{i=1}^{n} ((a \cdot x_i^2 + b \cdot x_i + c) - y_i)^2 \to \min.
$$

Частные производные функции по параметрам равны:

$$
\frac{\partial \varphi}{\partial a} = x^2; \quad \frac{\partial \varphi}{\partial b} = x; \quad \frac{\partial \varphi}{\partial c} = 1.
$$

Составим систему линейных алгебраических уравнений (СЛАУ)

$$
\begin{cases}\n\sum_{i=1}^{n} \left[ ((a \cdot x_i^2 + b \cdot x_i + c) - y_i) \cdot x_i^2 \right] = 0 \\
\sum_{i=1}^{n} \left[ ((a \cdot x_i^2 + b \cdot x_i + c) - y_i) \cdot x_i \right] = 0 \\
\sum_{i=1}^{n} \left[ ((a \cdot x_i^2 + b \cdot x_i + c) - y_i) \cdot x_i \right] = 0\n\end{cases}\n\Rightarrow\n\begin{cases}\n a \sum_{i=1}^{n} x_i^4 + b \sum_{i=1}^{n} x_i^3 + c \sum_{i=1}^{n} x_i^2 = \sum_{i=1}^{n} \left( y_i \cdot x_i \right) \\
 a \sum_{i=1}^{n} x_i^3 + b \sum_{i=1}^{n} x_i^2 + c \sum_{i=1}^{n} x_i = \sum_{i=1}^{n} \left( y_i \cdot x_i \right) \\
\sum_{i=1}^{n} \left[ ((a \cdot x_i^2 + b \cdot x_i + c) - y_i) \cdot 1 \right] = 0\n\end{cases}
$$

Решая СЛАУ, находим а, b и с.

Далее выполняем оценку полученной функции по: - остаткам

$$
\varepsilon = \sum_{i=1}^{n} (y_i - \varphi(x_i))^2 = \sum_{i=1}^{n} \varepsilon_i^2 ;
$$

- коэффициенту детерминации

$$
R^{2} = 1 - \frac{\sum_{i=1}^{n} (y_{i} - \varphi(x_{i}))^{2}}{\sum_{i=1}^{n} (y_{i} - \overline{y})^{2}}, \text{ rate } \overline{y} = \frac{1}{n} \sum_{i=1}^{n} y_{i}.
$$

#### Линейная интерполяция

Интерполяция, интерполирование - в вычислительной математике способ нахождения промежуточных значений величины по имеющемуся дискретному набору известных значений. Интерполяцией называют такую разновидность аппроксимации, при которой кривая построенной функции проходит точно через имеющиеся точки данных.

Простейшим и часто используемым видом локальной интерполяции является линейная интерполяция. Она состоит в том, что две заданные точки (х<sub>1</sub>, y<sub>1</sub>) и (х<sub>2</sub>, y<sub>2</sub>) соединяются прямолинейным отрезком (рисунок 47), который принадлежит прямой вида

$$
\frac{x - x_2}{x_1 - x_2} = \frac{y - y_2}{y_1 - y_2}.
$$

Выразим у и получим интерполяционную формулу:

$$
y = y_1 + \frac{y_2 - y_1}{x_2 - x_1} (x - x_1).
$$

#### Метод последовательных приближений (метод итераций)

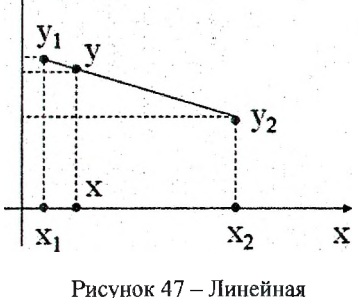

v=f(x)

интерполяция

Метод итерации - численный метод решения математических задач, используемый для приближённого решения алгебраических уравнений и систем. Суть метода заключается в нахождении по приближённому значению величины следующего приближения (являющегося более точным). Метод позволяет получить решение с заданной точностью в виде предела последовательности итераций. Характер сходимости и сам факт сходимости метода зависит от выбора начального приближения решения. Функциональное уравнение может быть записано в виде  $x = f(x)$ .

Пример.

Согласно СНБ 5.01.01-99 ширина подошвы плитных фундаментов (рисунок 48) назначаются, исходя из условия

$$
P(b) \le R(b)
$$

где  $P(b)$  – среднее давление грунта под подошвой фундамента, кПа,

$$
P(b) = \frac{N_H}{b \cdot l} + \gamma_{cp} \cdot d \ ;
$$

 $R(b)$  — расчетное сопротивление грунта под подошвой фундамента, кПа,

$$
R(b) = \frac{\gamma_{cl}\gamma_{c2}}{k} \Big[ M_{y}k_{z}b\gamma_{H} + M_{q}d\gamma_{H}^{I} + M_{c}C_{H} \Big];
$$

 $b$  – ширина подошвы плитных фундаментов, м,

$$
b = \frac{N_H}{R - \gamma_{cp} \cdot d}, \text{ при } R = P(b) = R(b).
$$

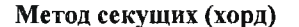

Как известно, многие уравнения и системы уравнений не имеют аналитических решений. В первую очередь это относится к большинству трансцендентных уравнений. Доказано также, что нельзя построить формулу, по которой можно было бы решить произвольное алгебраическое уравнение степени выше четвертой. Кроме того, в некоторых случаях уравнение содержит коэффициенты, известные лишь приблизительно, и, следовательно, сама задача о точном определении корней уравнения теряет смысл. Для их решения используются итерационные методы с заданной степенью точности.

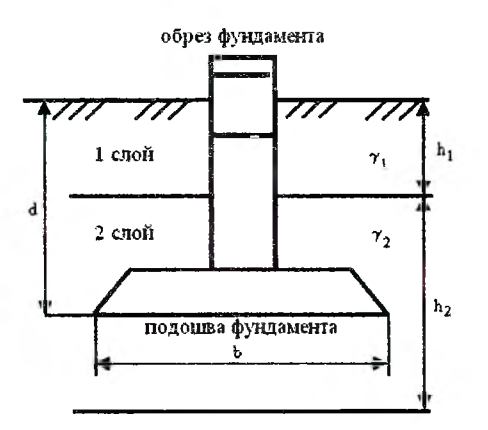

Рисунок 48 - Разрез фундамента

Задача нахождения корня уравнения  $f(x) = 0$  итерационным методом состоит из двух этапов:

1) отделение корней - отыскание приближенного значения корня или содержащего его отрезка;

2) уточнение приближенных корней - доведение их до заданной степени точности.

Необходимые условия при отделении:

- Функция  $f(x)$  непрерывна на отрезке [a, b] вместе со своими производными 1-го и 2-го порядка;
- Значения  $f(x)$  на концах отрезка имеют разные знаки  $(f(a) \cdot f(b) < 0)$ ;

• Первая и вторая производные  $f'(x)$  и  $f''(x)$  сохраняют определенный знак на всем отрезке.

В методе хорд процесс итераций состоит в том, что в качестве приближений к корню уравнения принимаются значения  $x_1, x_2, ..., x_n$  точек пересечения хорды AB с осью абсиисс (рисунок 49). Сначала запишем уравнение хорды  $AB$ :

$$
\frac{y - f(a)}{f(b) - f(a)} = \frac{x - a}{b - a};
$$
  
\n
$$
\frac{0 - f(a)}{f(b) - f(a)} = \frac{c - a}{b - a};
$$
  
\n
$$
c = a - \frac{f(a) \cdot (b - a)}{f(b) - f(a)}.
$$

На отрезке [а, b] функция может быть либо выпуклая либо вогнутая, убывающая либо возрастающая, поэтому за начальное приближение будем принимать либо правый конец отрезка, либо левый по правилу:

• если  $f(b) \cdot f''(x) > 0$ , то

$$
x_{n+1} = x_n - \frac{f(x_n)}{f(b) - f(x_n)} (b - x_n), \ x_0 = a \, ;
$$

• если  $f(a) \cdot f''(x) > 0$ , то

$$
x_{n+1} = a - \frac{f(a)}{f(x_n) - f(a)} (x_n - a), \ x_0 = b.
$$

#### Метод Ньютона (касательных)

÷

В методе касательных правило отделения отрезка, содержащего нуль функции, то же.

Процесс итераций состоит в том, что в качестве приближений к корню уравнения принимаются значения  $x_1, x_2, ..., x_n$  точек пересечения касательной к функции, проведенной в точке A, с осью абсцисс (рисунок 50). Сначала запишем уравнение касательной к функции  $y=f(x)$  в точке A:

$$
y = f'(a) \cdot (x - a) + f(a);
$$
  
\n
$$
0 = f'(a) \cdot (c - a) + f(a);
$$
  
\n
$$
c = a - \frac{f(a)}{f'(a)}.
$$

На отрезке [а, b] функция может быть либо выпуклая, либо вогнутая, убывающая либо возрастающая поэтому за начальное приближение будем принимать либо правый конец отрезка, либо левый по правилу:

25

## Лабораторная работа № 1(1,2,3)

 $\hat{\mathbf{x}}$ 

Г

ТЕМА. Решение информационно-экономических задач.

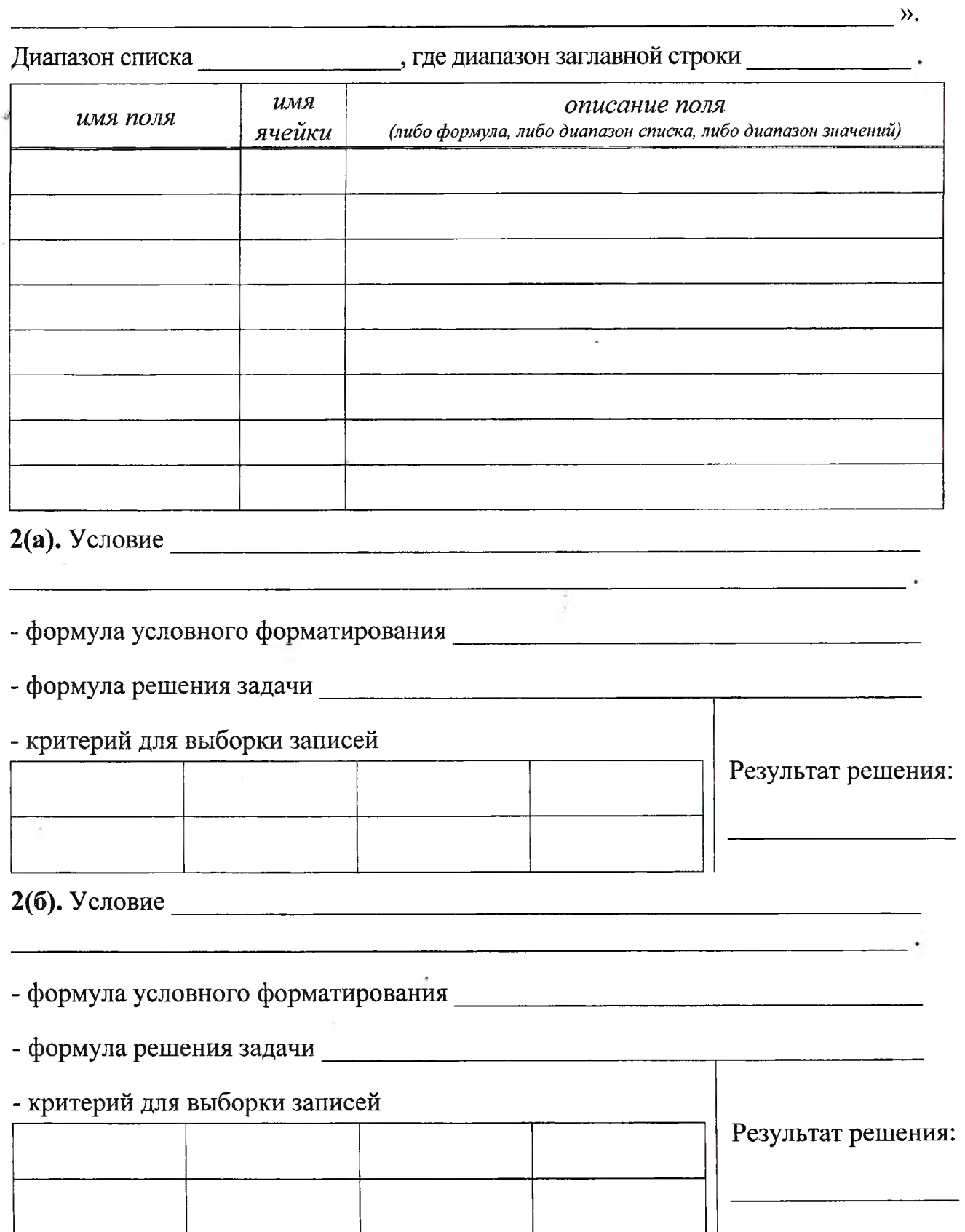

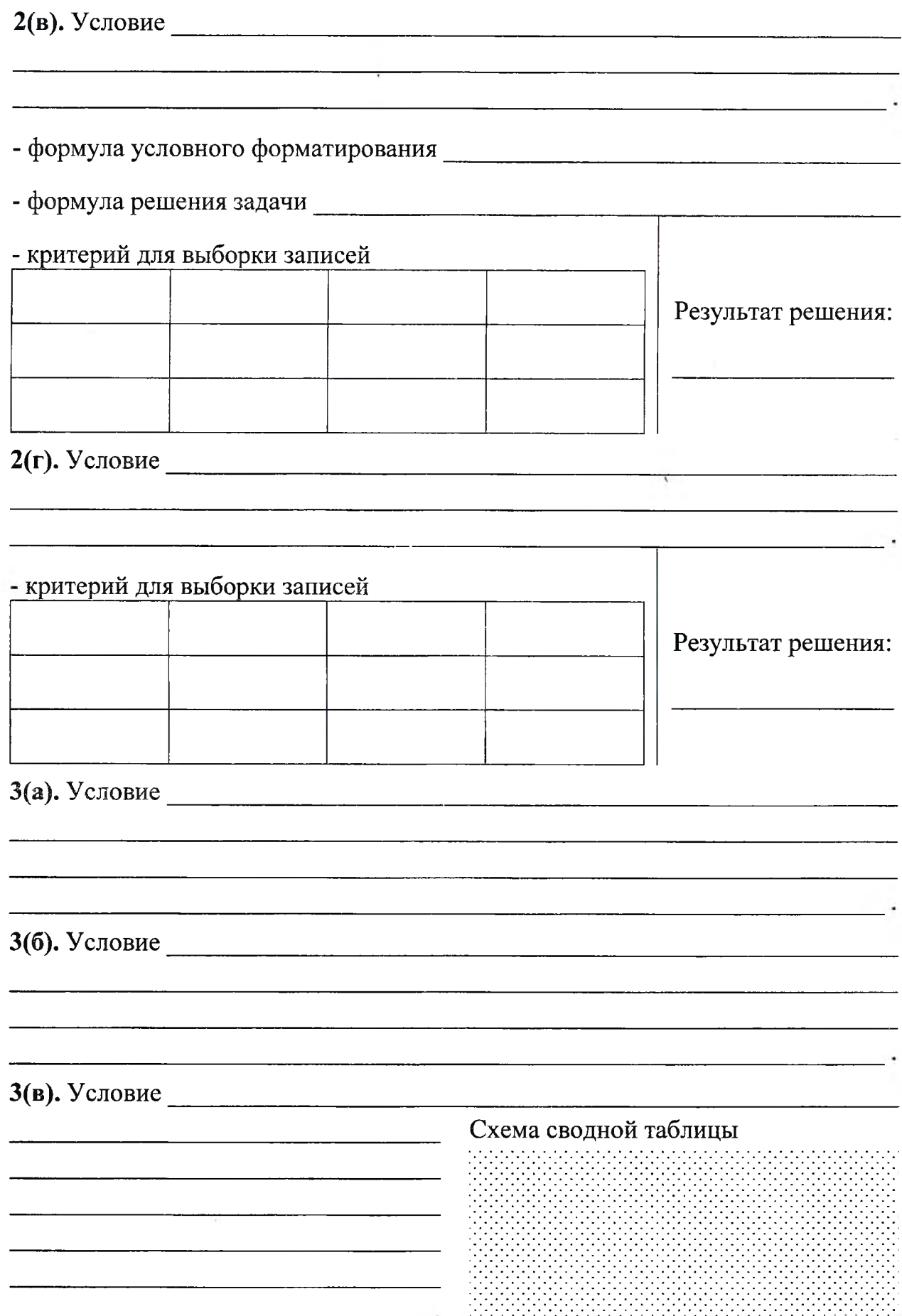

31

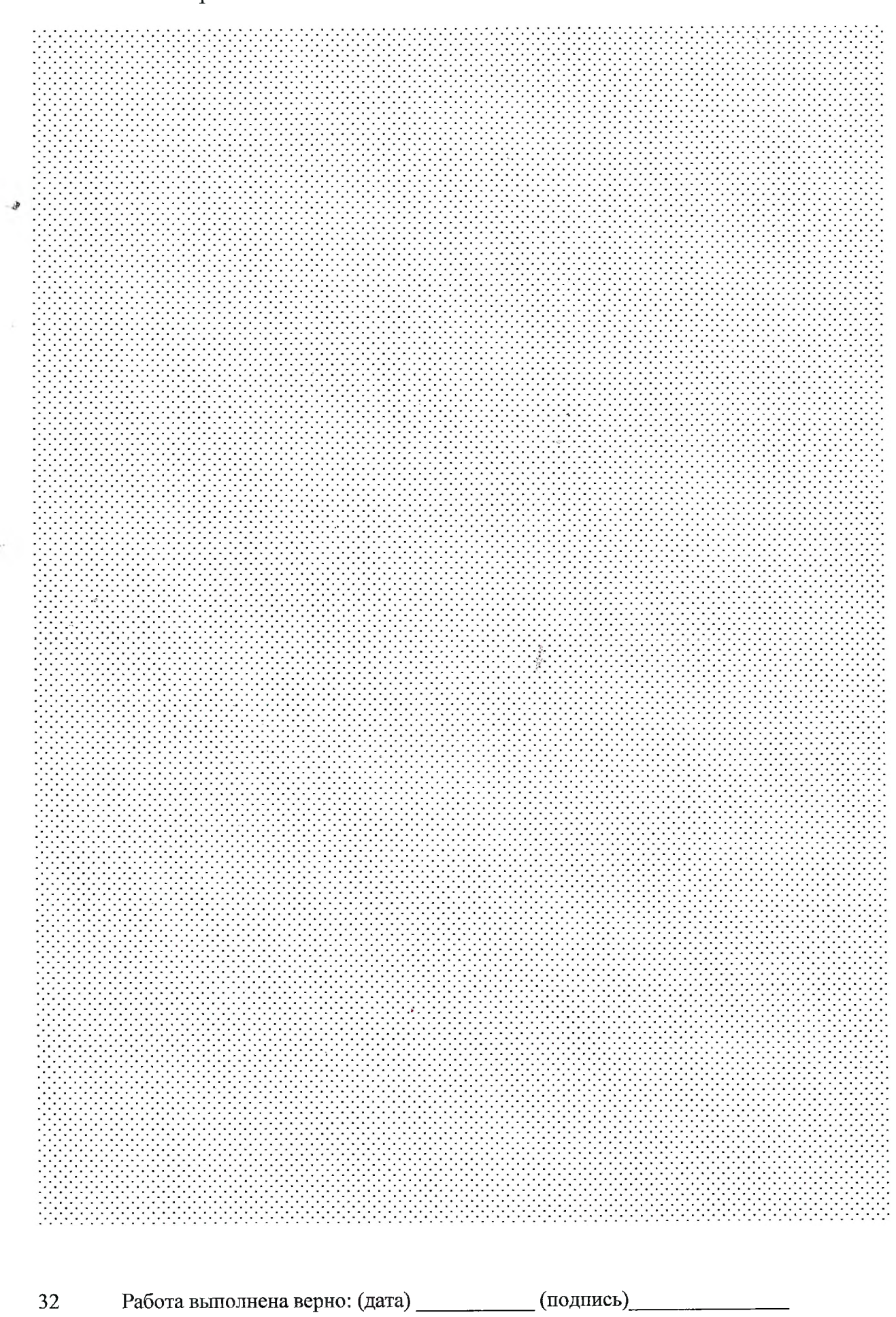

## Распечатать и приклеить список с листа «База данных»

<span id="page-28-0"></span>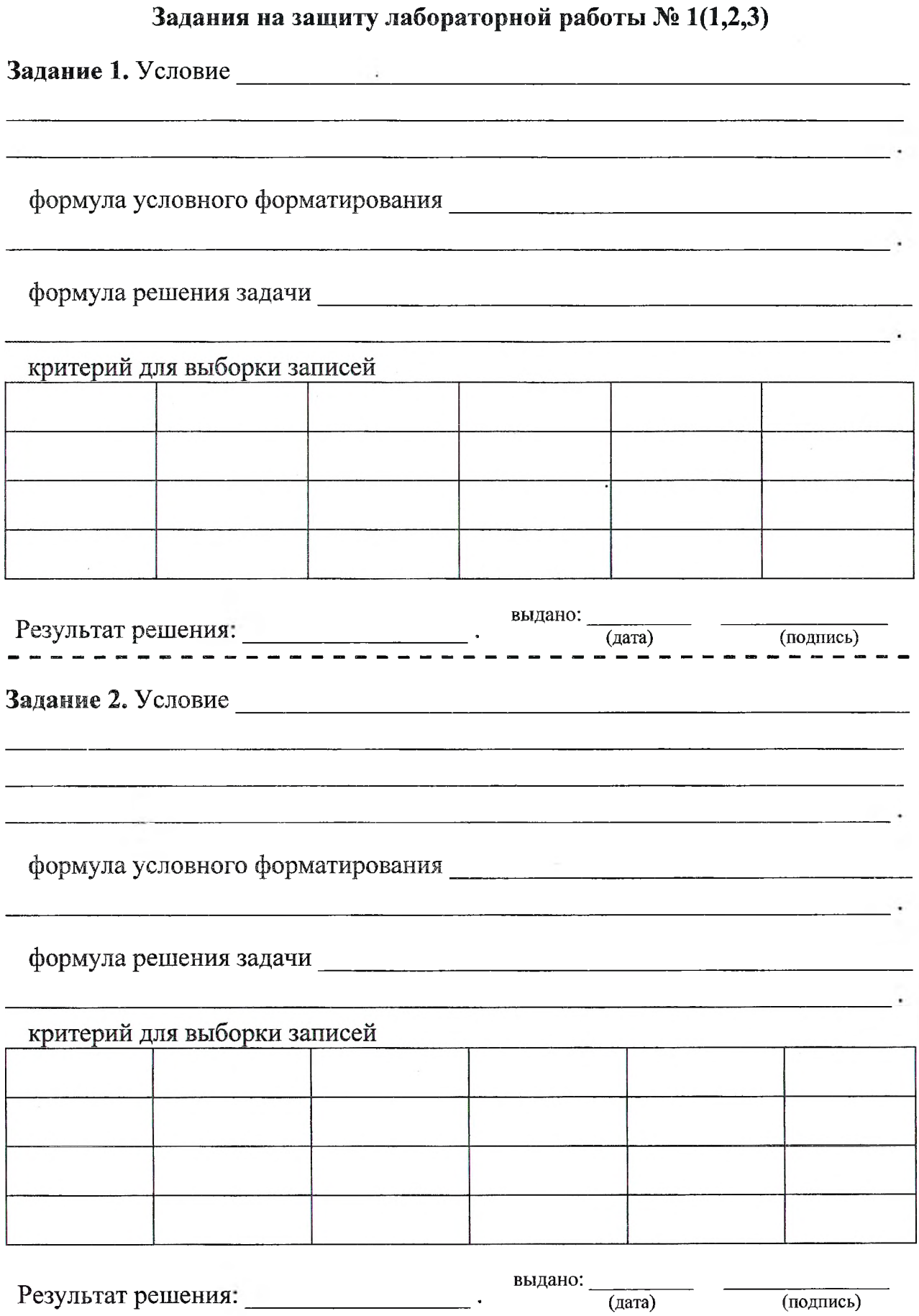

in

### Лабораторная работа № 2(1,2)

выборочного **ТЕМА. Реализация** метода  $\mathbf{c}$ помощью встроенных статистических функций.

Задание: 1. Исходный статистический ряд (выборка): \_\_\_\_\_\_\_\_\_\_\_\_\_\_\_\_\_\_\_\_\_\_\_\_\_\_\_\_\_.

2. Описательная статистика для выборки, рассчитанная с помощью статистических функций.

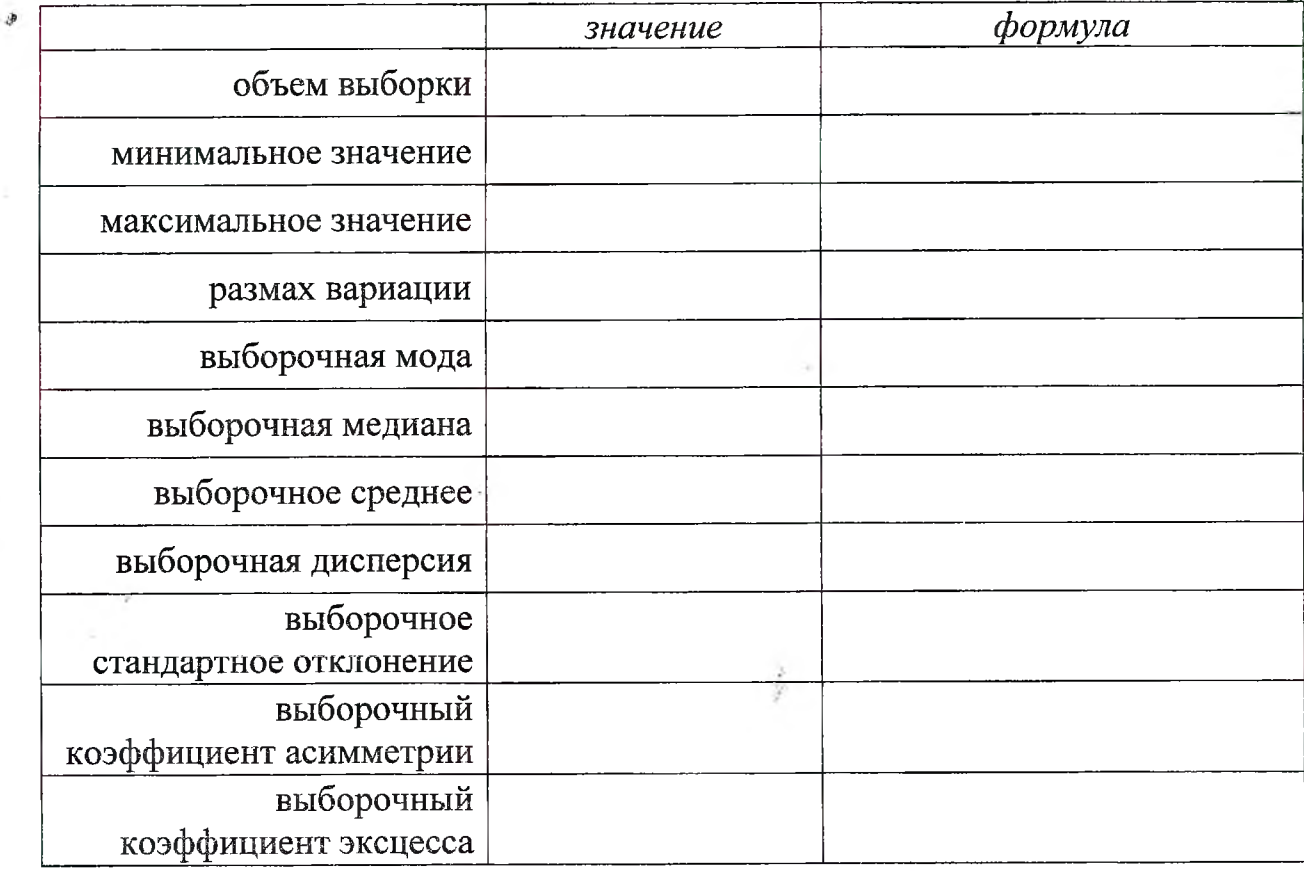

3. Анализ выборки (числовые характеристики), вычисленные с помощью функций работы с порядковыми статистиками.

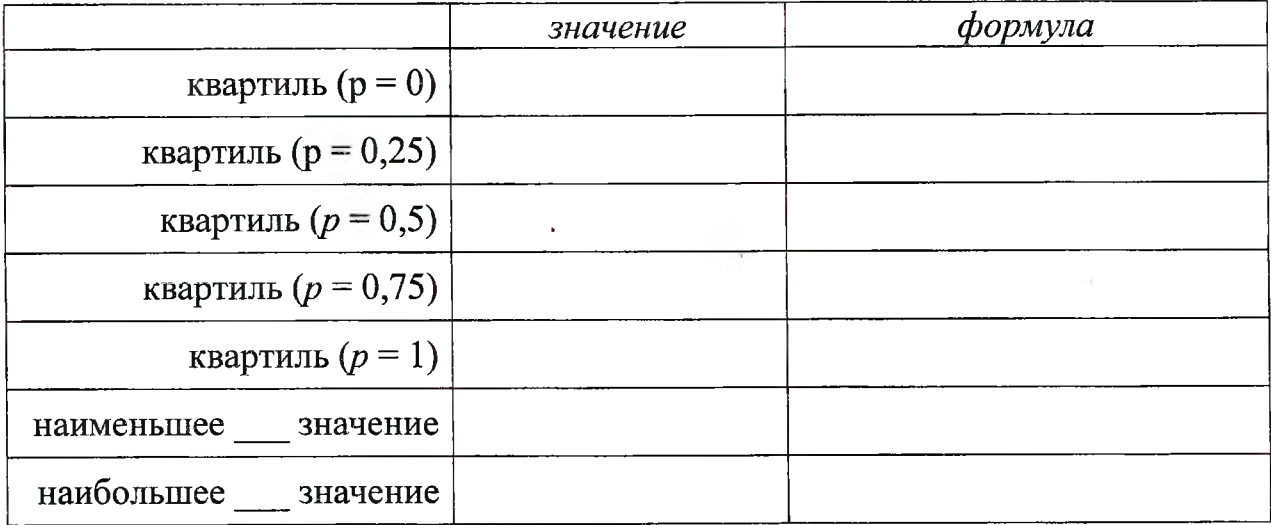

Работа выполнена верно: (дата) [10011125] 34

4. Гистограмма частот и график теоретических вероятностей, построенных по интервальному статистическому анализу при числе интервалов  $n =$ 

5. Проверка гипотезы о нормальном распределении и определение 95% доверительный интервал.

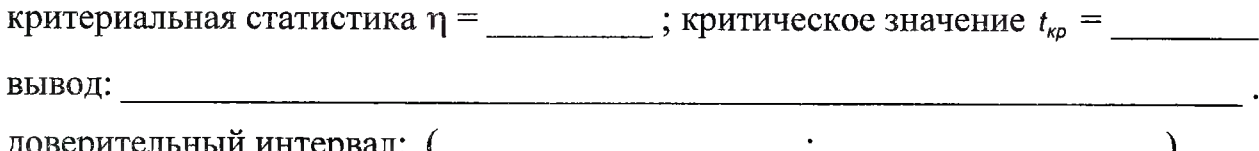

## Задания на защиту лабораторной работы № 2(1,2)

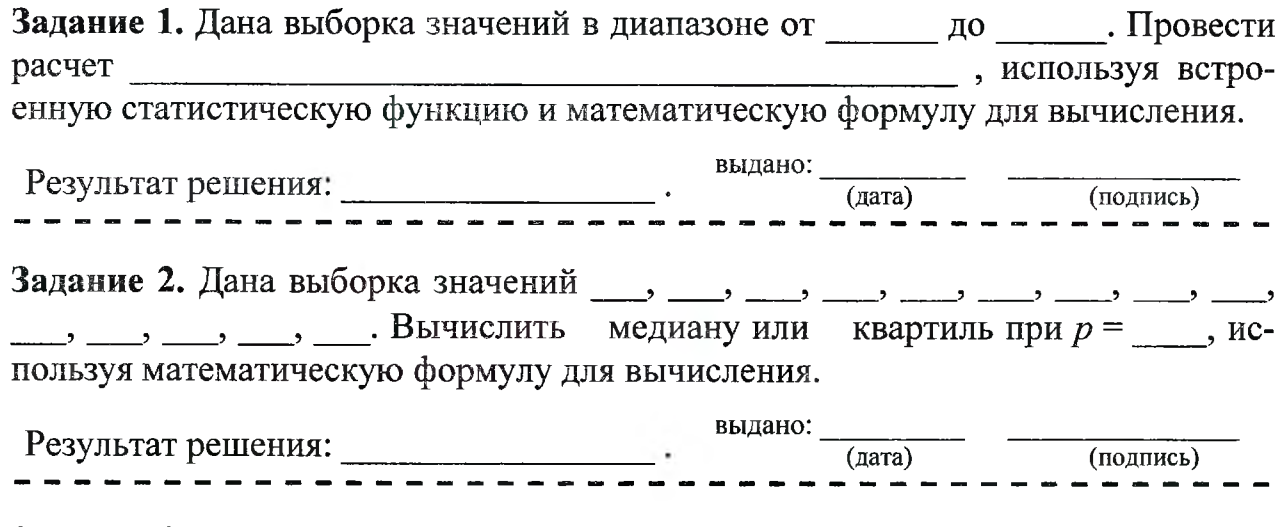

Задание 3. Найти частоты, проведя интервальный статистический анализ заданной в лабораторной работе выборки при числе интервалов  $n =$  \_\_\_\_\_. Результат решения:

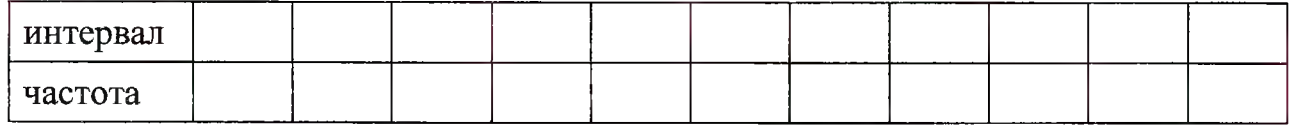

выдано:

(дата)

(подпись)

ТЕМА. Анализ экспериментальных данных с помощью метода наименьших квадратов в ЭТ Excel и CKM MathCAD.

Задание: 1. Предварительный анализ экспериментальный данных

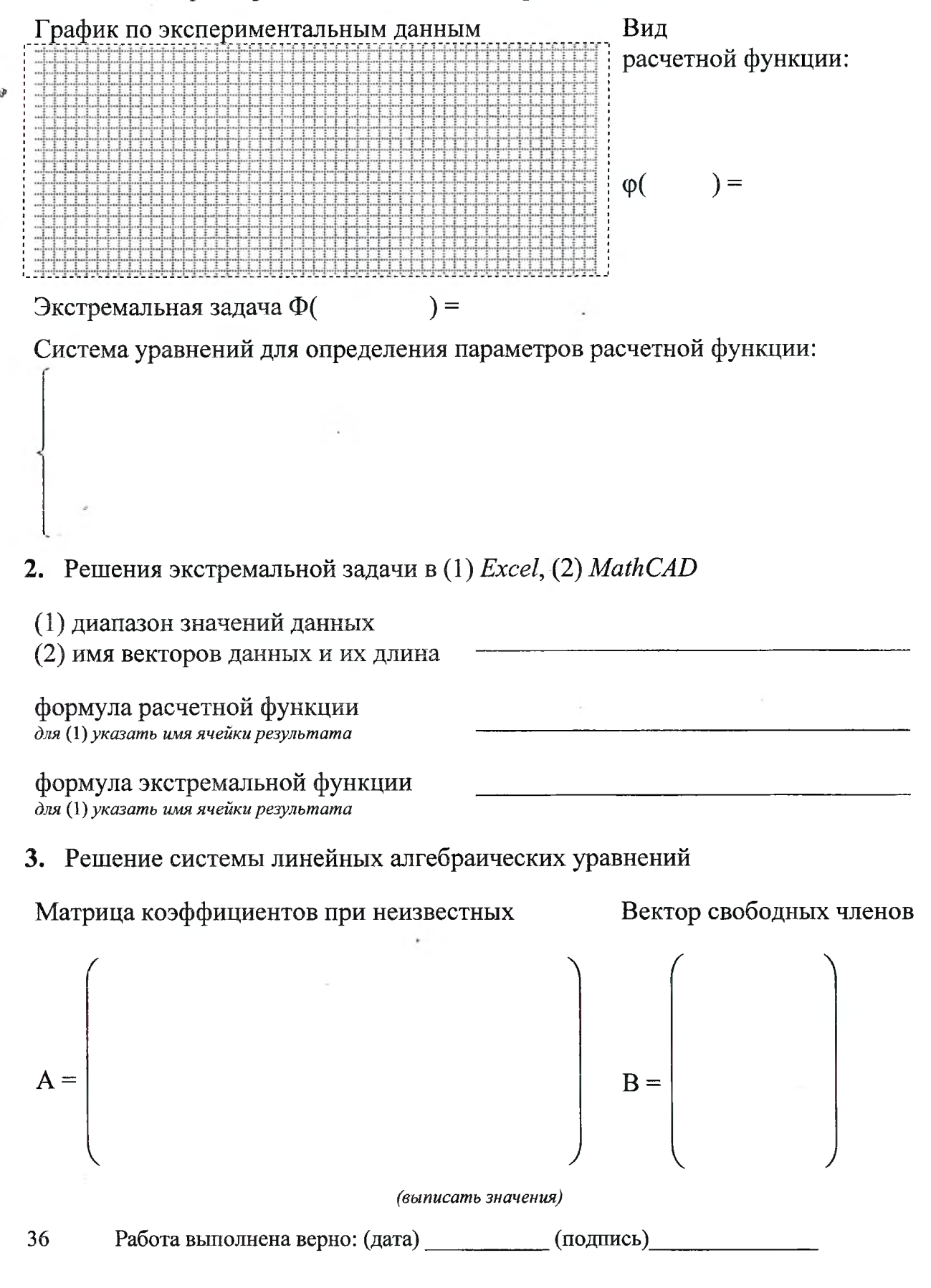

### 4. Решение с использованием встроенных возможностей

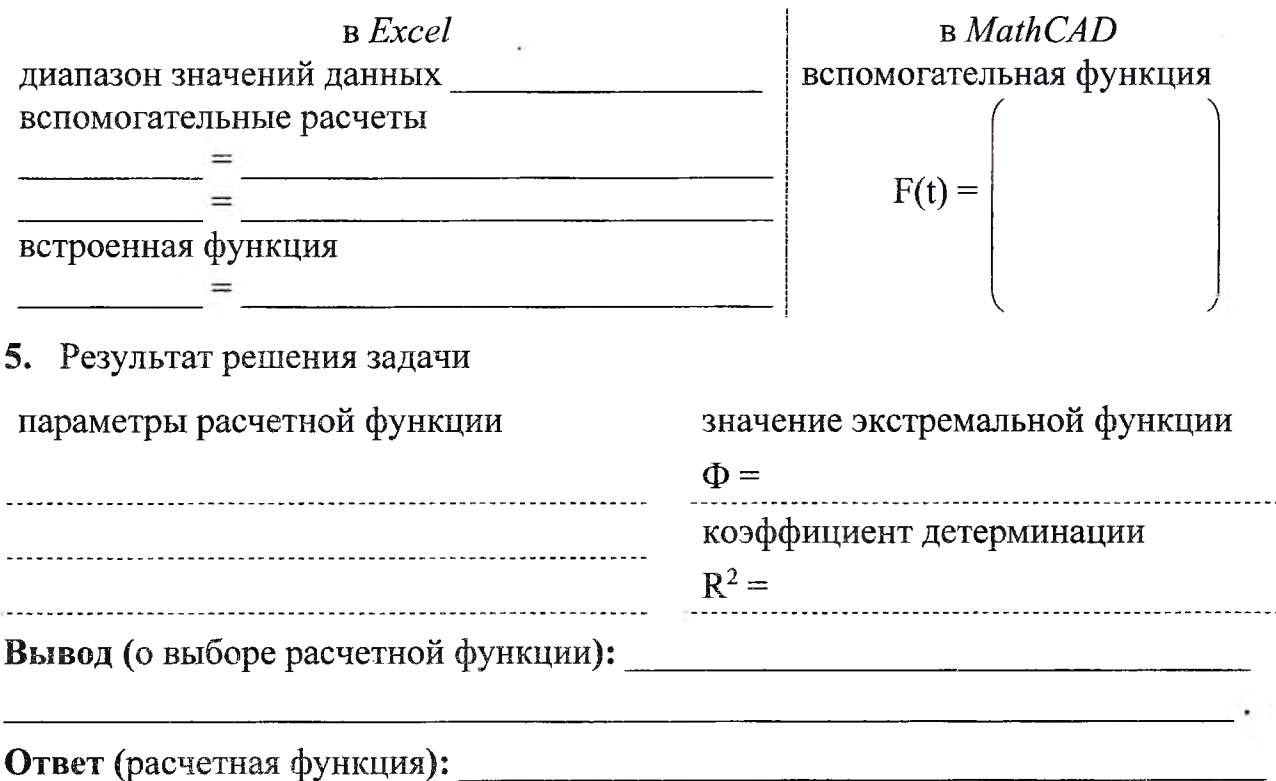

 $\mathcal{Q}^{\mu\nu}$  ,  $\mathcal{Q}^{\mu\nu}$  ,  $\mathcal{Q}^{\mu\nu}$ 

### Задания на защиту лабораторной работы № 3

Задание 1. Экспериментальные данные представлены в диапазоне от до . Найти в *Excel или MathCAD* параметры расчетной функции из лабораторной работы, используя решение экстремальной задачи ( решение СЛАУ или встроенные функции системы).

Ответ (расчетная функция): Последник составил по последник составил по последник составил по последник составил по последник составил по последник составил по последник составил по последник составил по последник составил

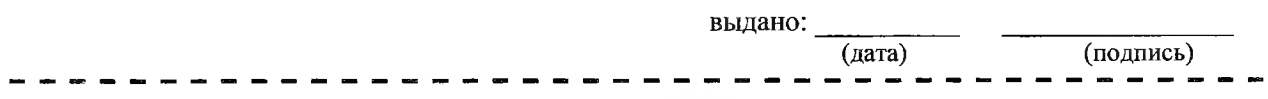

Задание 2. Экспериментальные данные  $\{x_i, y_i\}$  представлены в таблице:

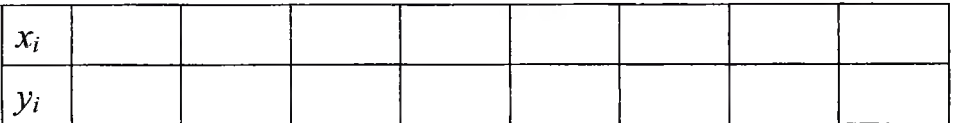

Найти в *Excel* параметры линейной функции ( квадратичной функции или ), используя решение экстремальной задачи ( встроенные функции системы или построение линии тренда).

Ответ (расчетная функция): После по после после по после по после по после по по-

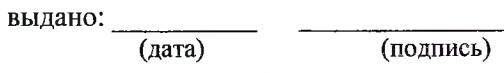

## Лабораторная работа № 4

ТЕМА. Инженерные расчеты в MathCAD. Простейшие приемы и методы. Данные индивидуального варианта:

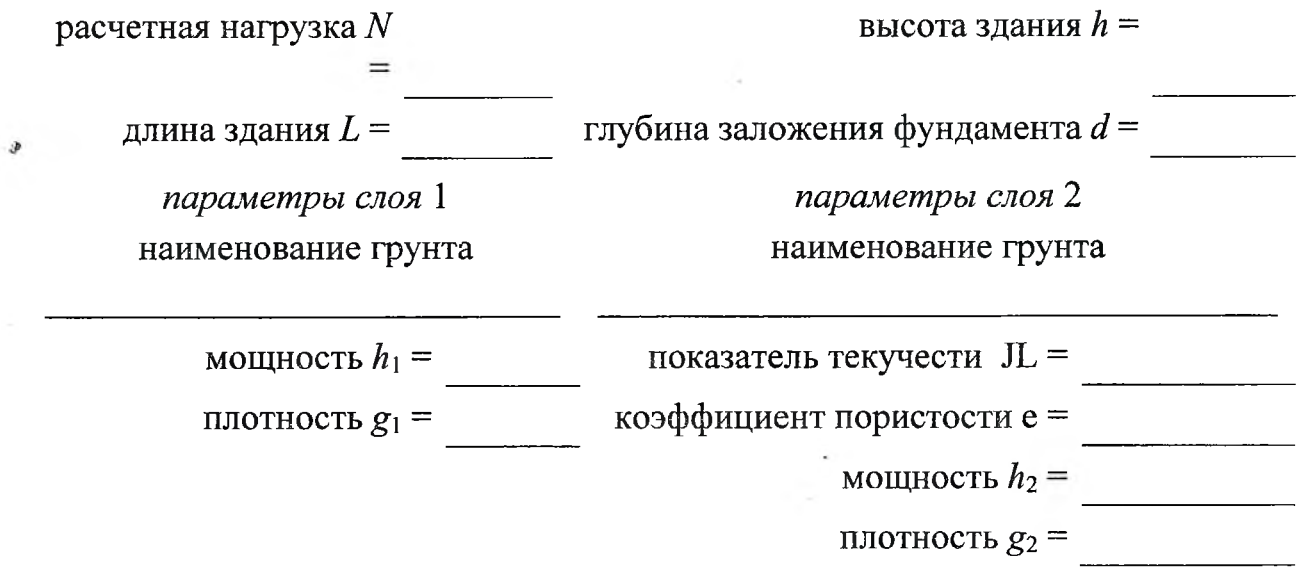

Задание: 1. Вычислить дополнительные параметры для решения задачи.

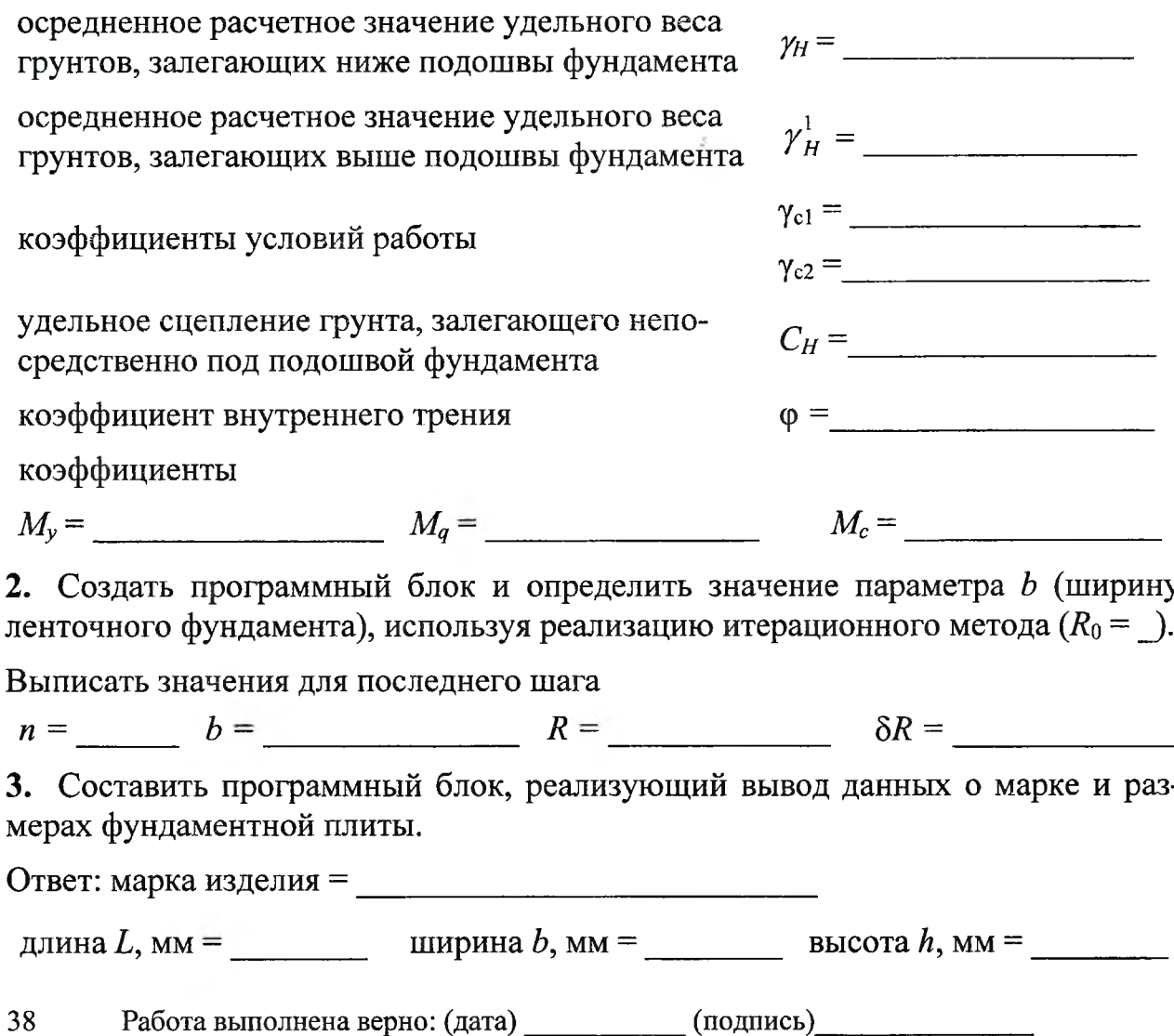

### Задания на защиту лабораторной работы № 4

Задание 1. Для дополнительного параметра  $C_H$  ( $\varphi$ ,  $M_y$ ,  $M_q$ ,  $M_c$ ), полученного в лабораторной работе, расписать формулу линейной интерполяции.

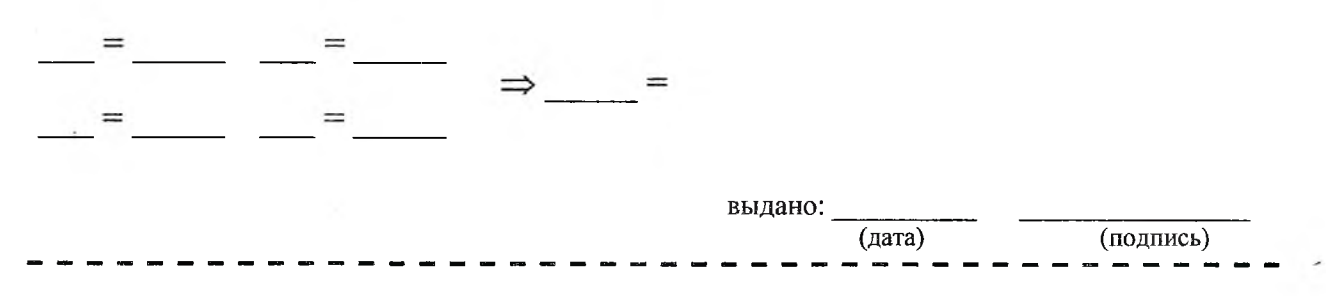

Задание 2. Данные исследуемой зависимости представлены в таблице:

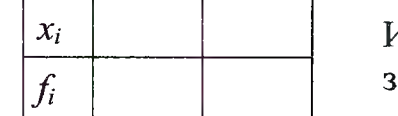

Используя формулу линейной интерполяции, найти значение функции  $f(x)$  в точке  $x =$ .

Решение:

 $f($  ) =

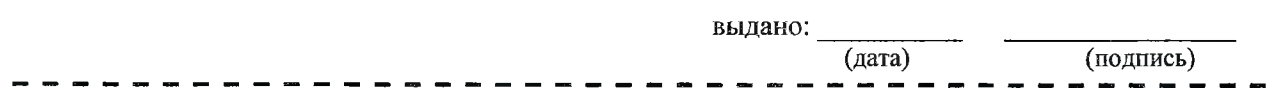

Задание 3. Данные исследуемой зависимости представлены в таблице:

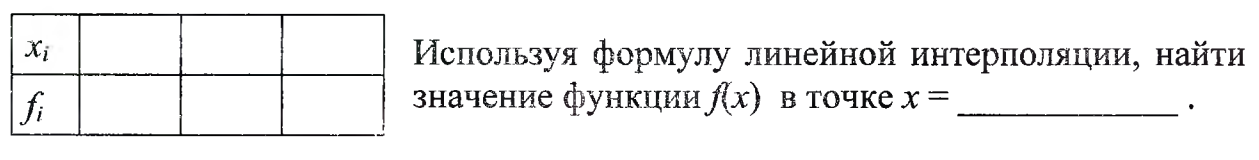

Решение:

 $f($   $) =$ 

выдано: (дата)  $(no$ дпись) 

Задание 4. Для грунта Последова и при пайти значение коэффициентов по формуле линейной интерполяции:

 $\gamma_{c1} =$  $L =$   $h =$   $\Rightarrow$   $\gamma_{c2} =$ 

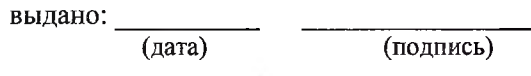

### Лабораторная работа № 5

ТЕМА. Итерационные алгоритмы и их практическая реализация.

**Условие:**  $y(x) =$ 

 $; a =$   $b =$ 

<sup>•</sup>Задание: 1. В *Maple* определить функцию  $y(x)$  и её производные  $y'(x)$ ,  $y''(x)$  и построить их графики на отрезке [ $a$ ,  $b$ ].

2. Отделить отрезок [ $\alpha$ ,  $\beta$ ], содержащий первый нуль функции.

$$
\alpha = \underline{\hspace{1cm}} \qquad y(\alpha) = \underline{\hspace{1cm}} \qquad y'(\alpha) = \underline{\hspace{1cm}} \qquad y''(\alpha) = \underline{\hspace{1cm}} \qquad y''(\alpha) = \underline
$$

3. Импортировать функции  $y(x)$ ,  $y'(x)$ ,  $y''(x)$  в VisualBasic. В Excel сформировать процедуры-функции для вычисления их значений.

Public Function Fun  $y( )$ 

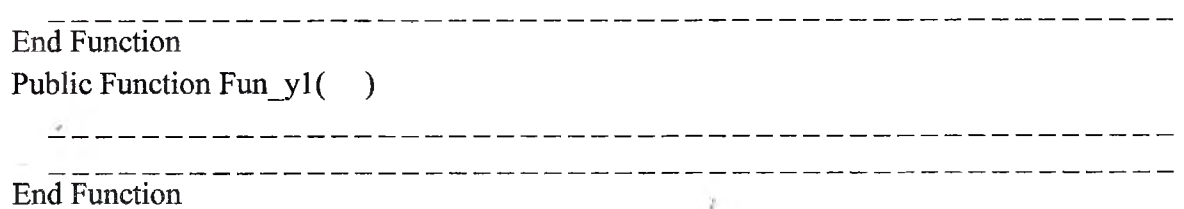

4. Организовать в *Excel* уточнение методом Ньютона нуля функции, используя циклические ссылки.

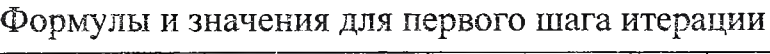

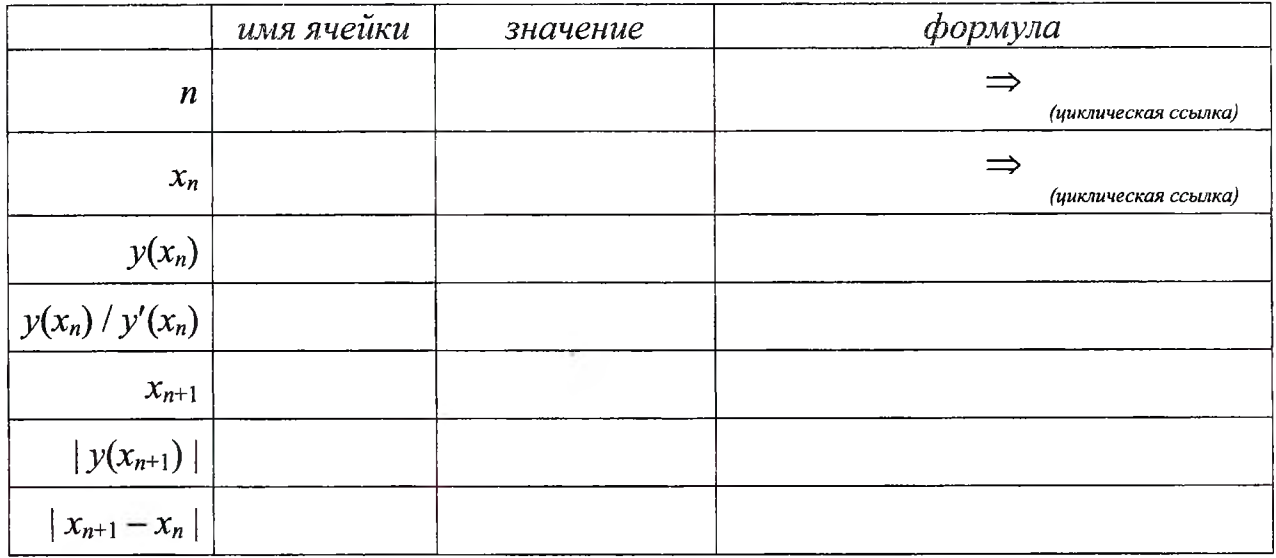

Работа выполнена верно: (дата) (подпись) (подпись) 40

### Задания на защиту лабораторной работы № 5

Задание 1. Отделение нуля функции  $y(x)$  представлено графиком.

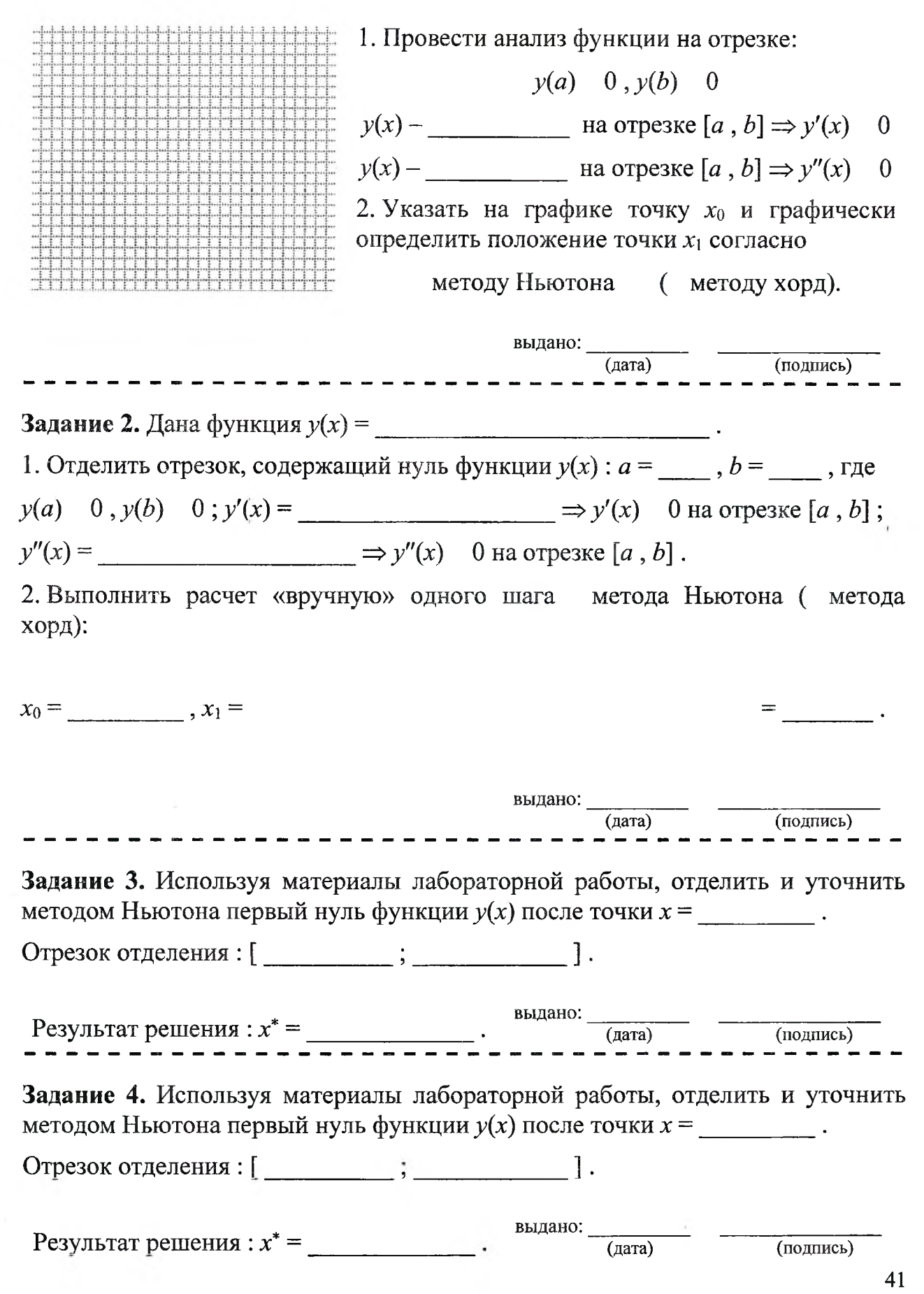

### **Список дополнительной литературы**

- 1. Бондаренко, М. Microsoft Word 2003 в теории и на практике. / М. Бондаренко, Бондаренко, С. Бондаренко. - М .: Новое знание, 2004. - 336 с.
- 2. Макаров, Е.Г. Mathcad: Учебный курс (+CD) / Е.Г. Макаров. СПб. : Питер, 2009. -384 с.
- 3. Савотченко, С.Е. Методы решения математических задач в Maple: учебное пособие / С.Е. Савотченко, Т.Г. Кузьмичева. – Белгород : Изд. Белаудит, 2001. – 116 с 2. Макаров, Е.Г. Mathcad: Учебный курс (<br>384 с.<br>3. Савотченко, С.Е. Методы решения мате<br>C.Е. Савотченко, Т.Г. Кузьмичева. – Бел<br>4. Слепцова, Л.Д. Программирование на V<br>M. : ООО «И.Д. Вильямс», 2010. – 432 с.
- 4. Слепцова, Л.Д. Программирование на VBA в Microsoft Office 2010 / Л.Д. Слепцова. —

### Оглавление

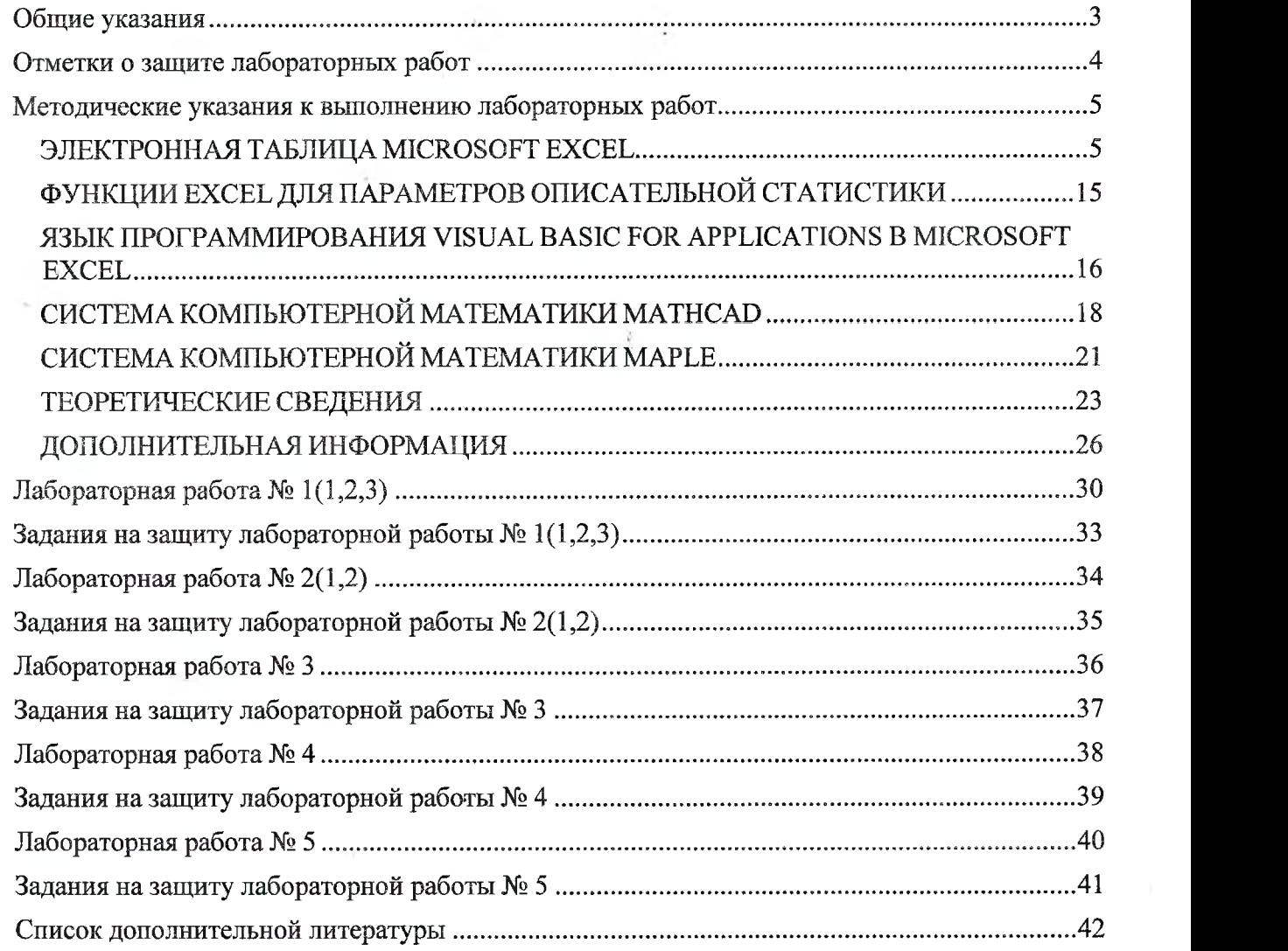

 $\mathcal{P}$ 

#### УЧЕБНОЕ ИЗДАНИЕ

Составители: *Кофаное Валерий Анатольевич Хомицшя Татьяна Георгиевна Сидак Светлана Васильевна*

# **ЛАБОРАТОРНЫЙ ПРАКТИКУМ**

по дисциплине «Информатика» для студентов строительных

специальностей дневной формы обучения

*Четвертый семестр*

Ответственный за выпуск: Кофанов В.А. Редактор: Боровикова Е.А. Компьютерная верстка: Митлошук М.А. Корректор: Никитчик Е.В.

Подписано в печать 16.02.2017 г. Формат  $60x84$   $\frac{1}{8}$ . Бумага «Performer». Гарнитура «Times New Roman». Уел. печ. л. 5,12. Уч. изд. л. 5,5. Заказ № 165. Тираж 175 экз. Отпечатано на ризографе учреждения образования «Брестский государственный технический университет». 224017, г. Брест, ул. Московская, 267.